# Your HTC Wildfire S User guide

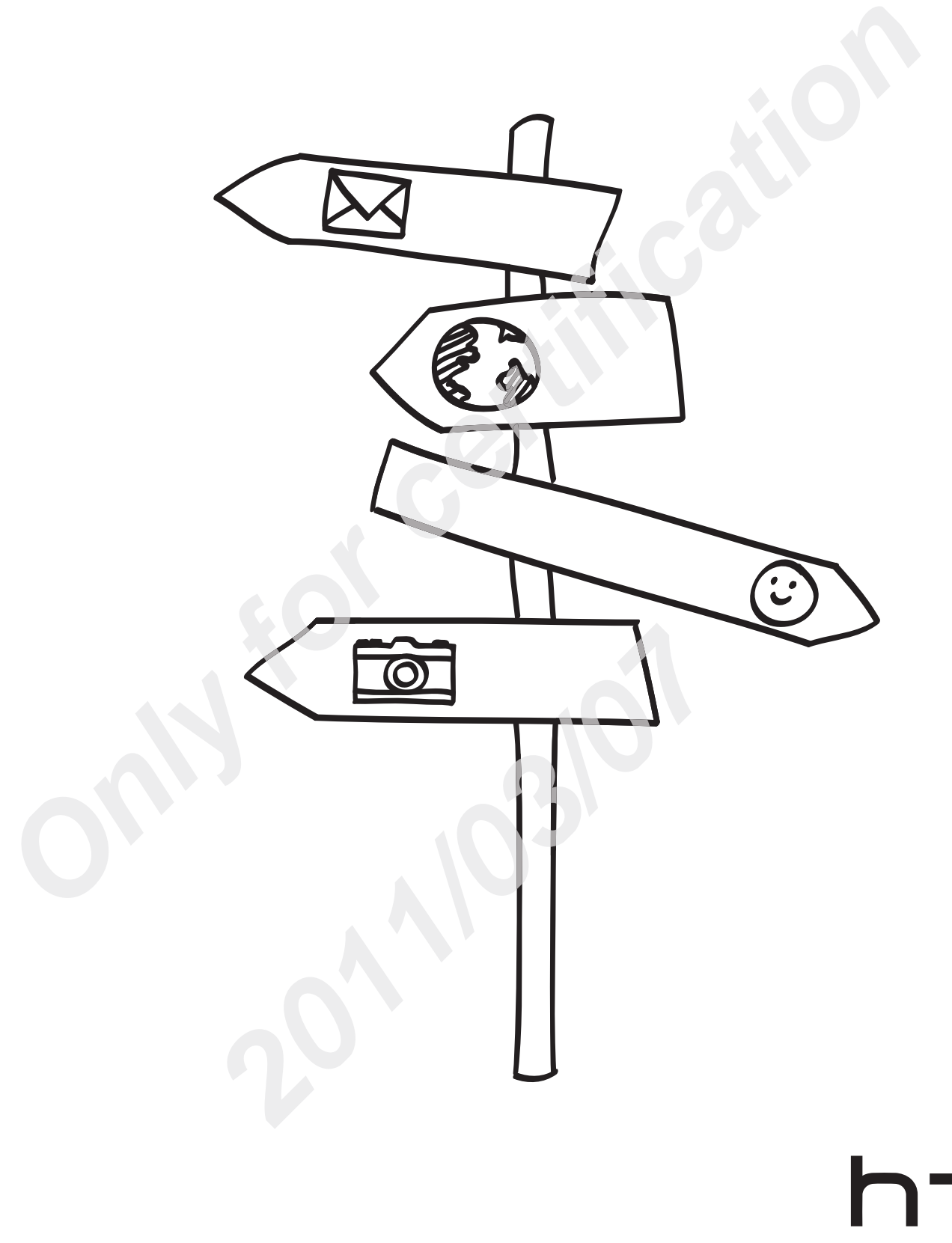

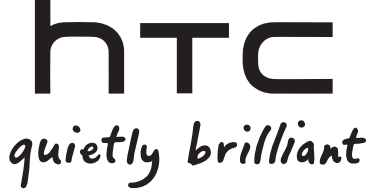

# **Contents**

# Getting started

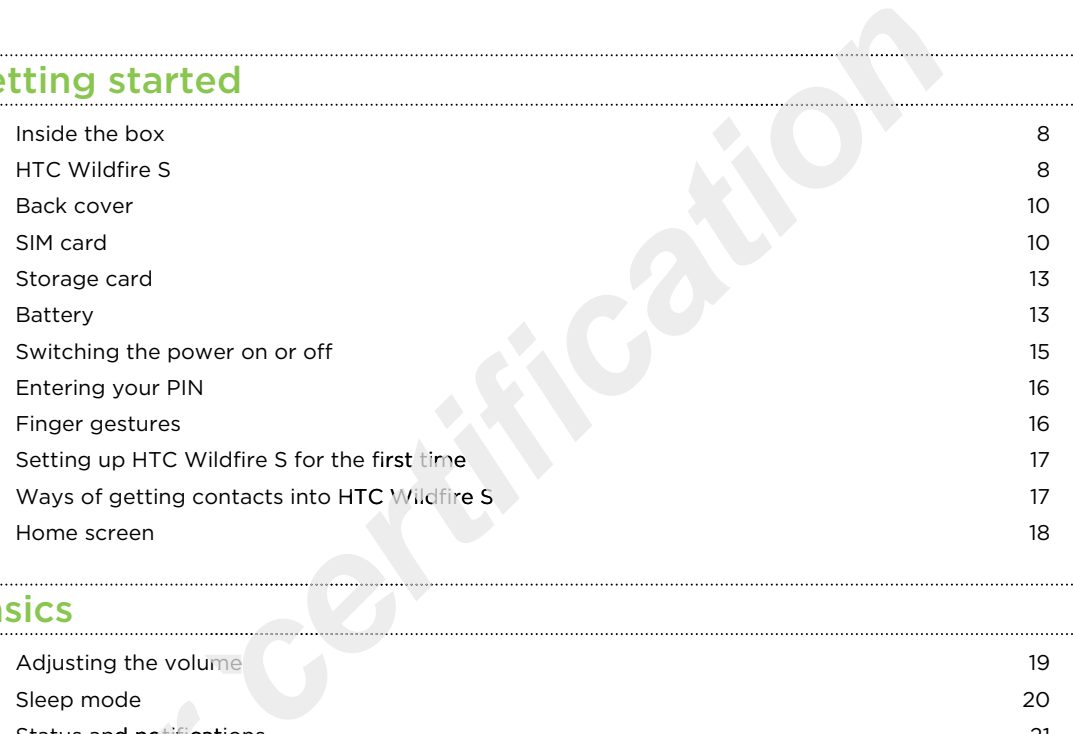

### **Basics**

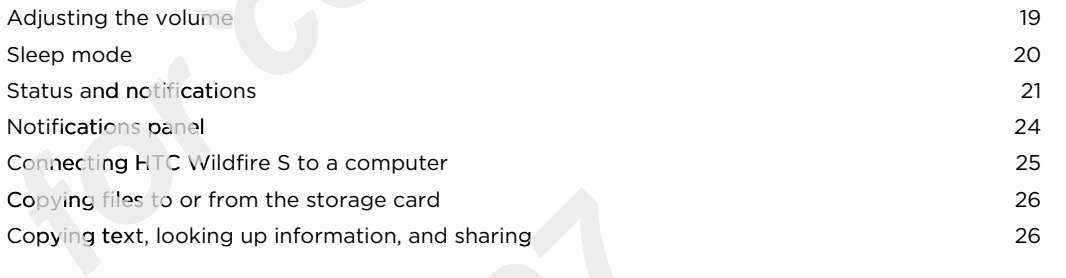

### Personalizing

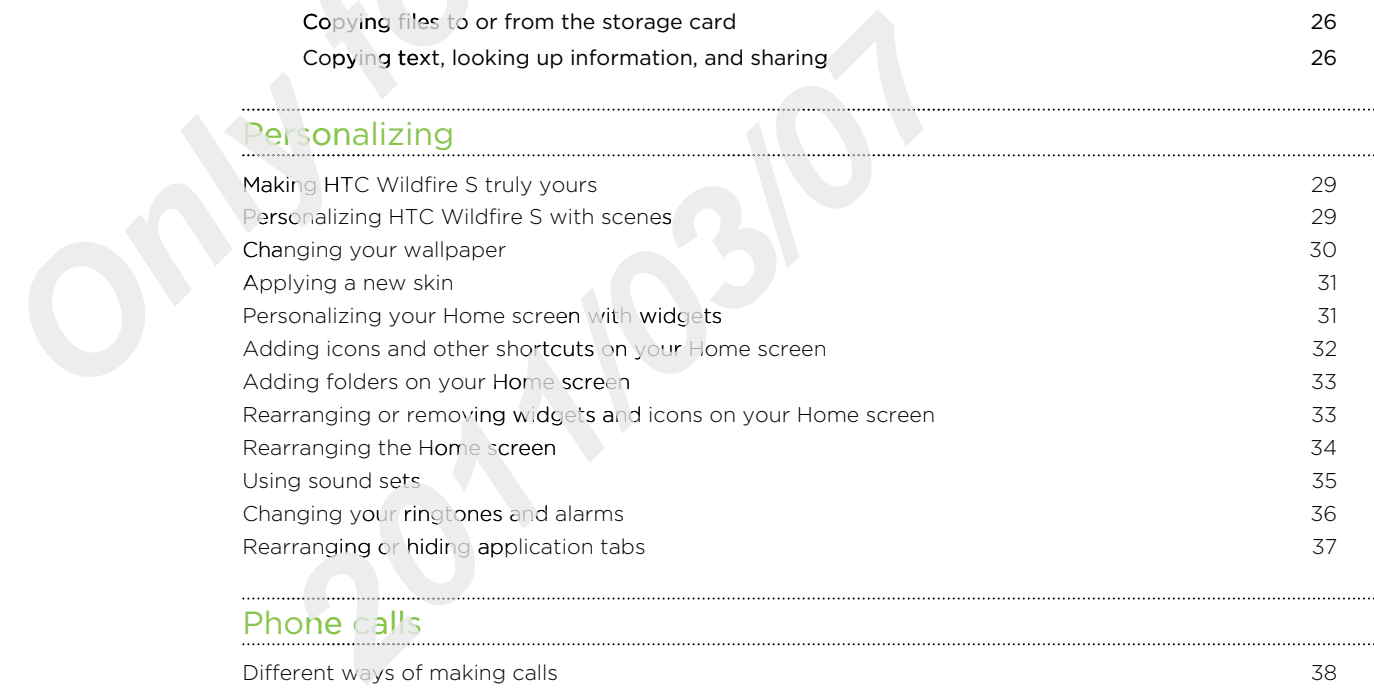

### Phone calls

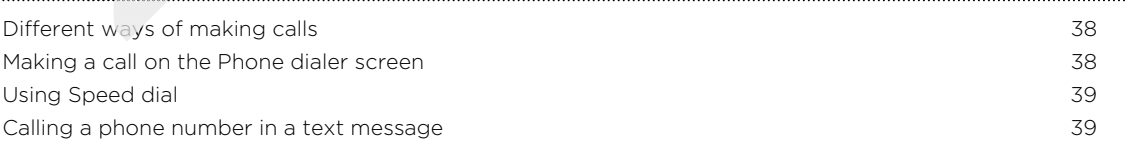

### 3 Contents

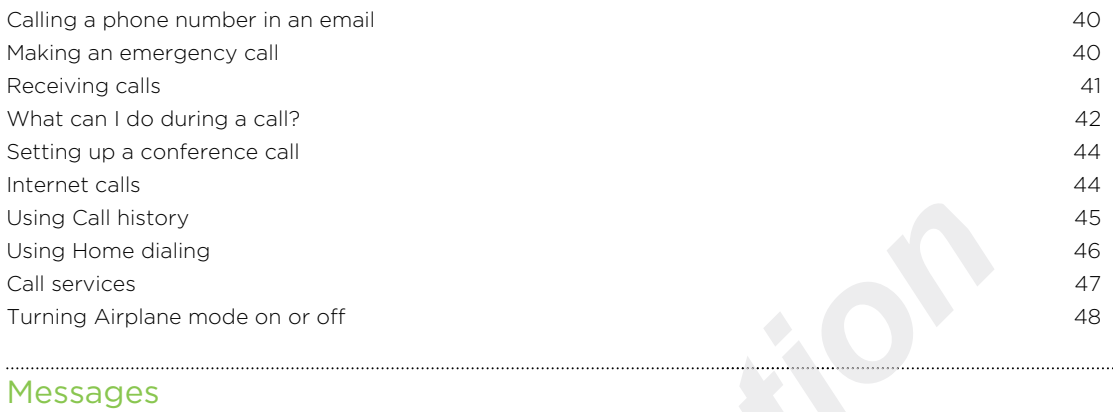

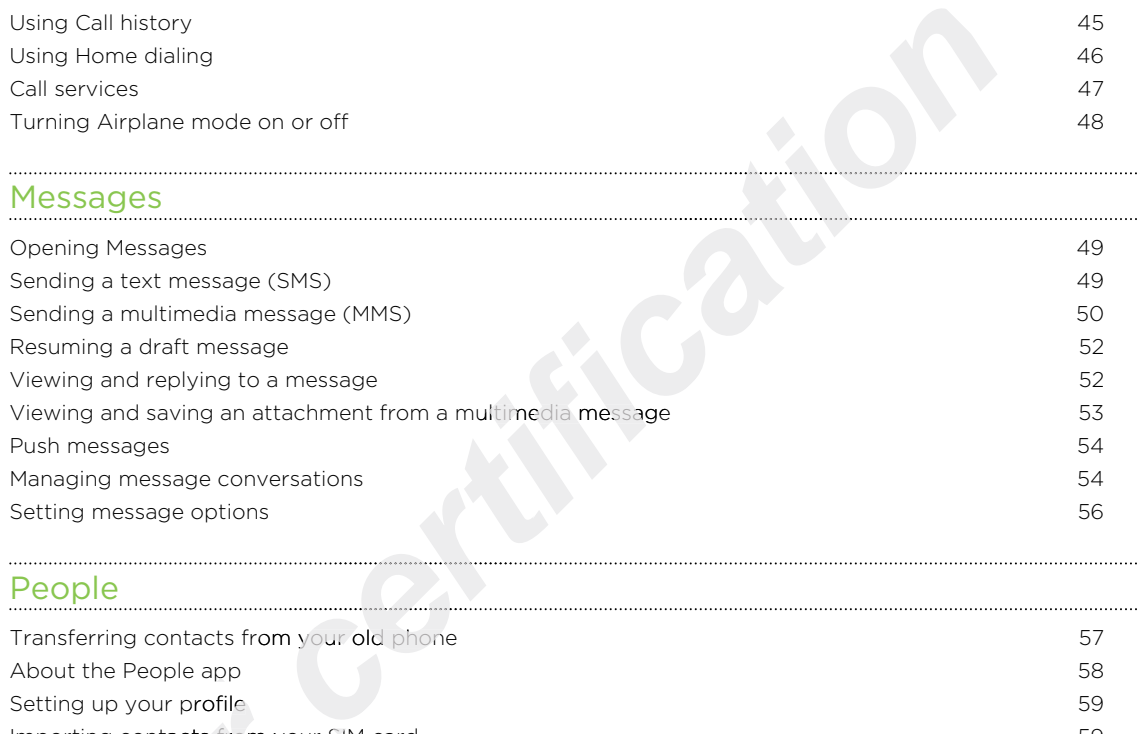

### People

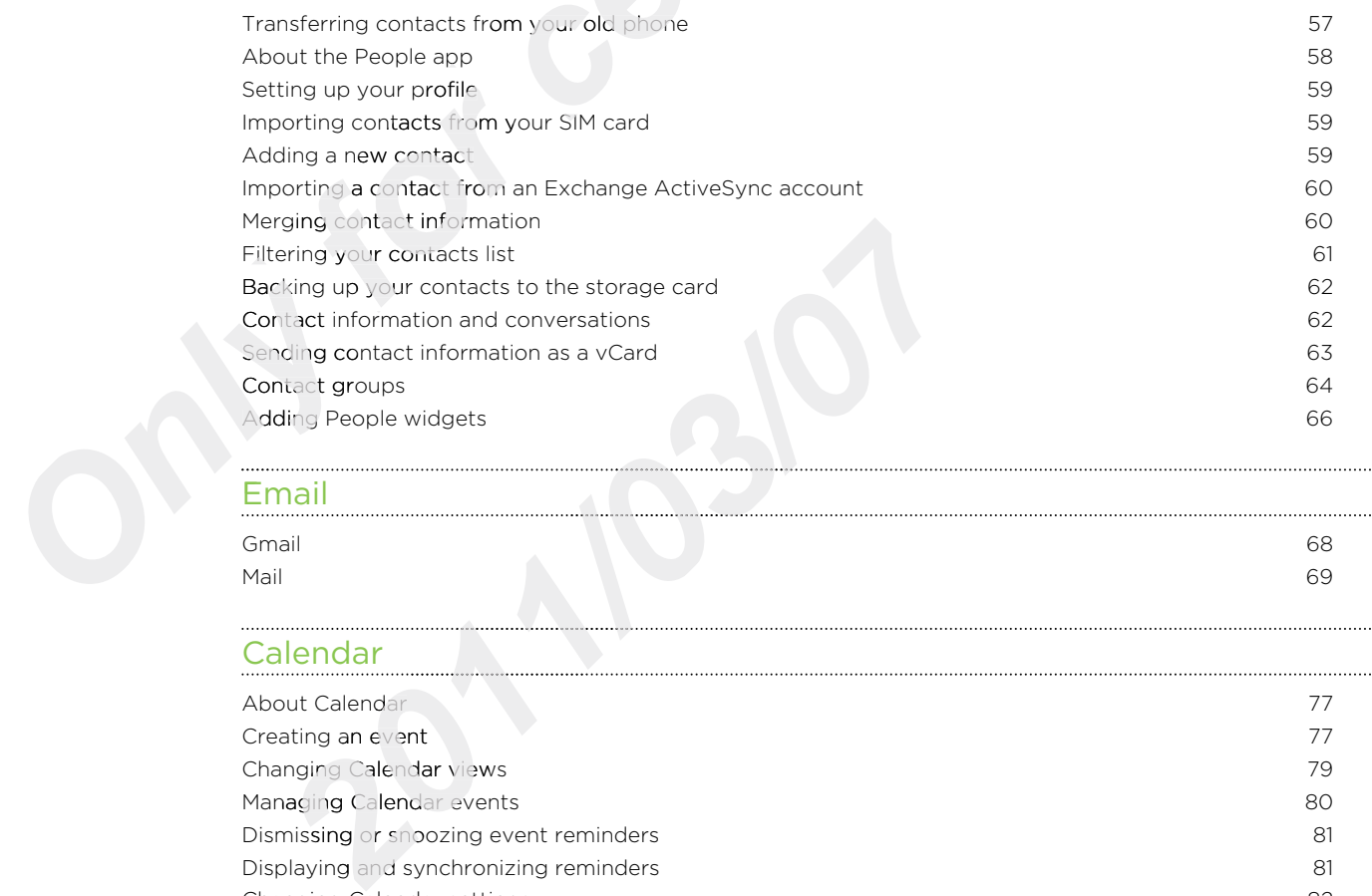

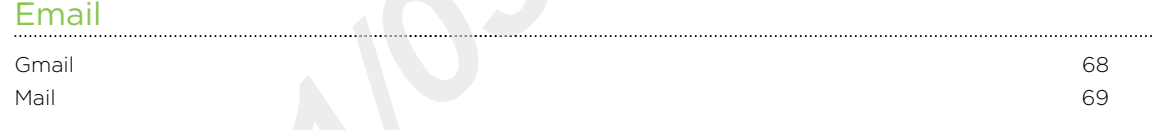

### Calendar

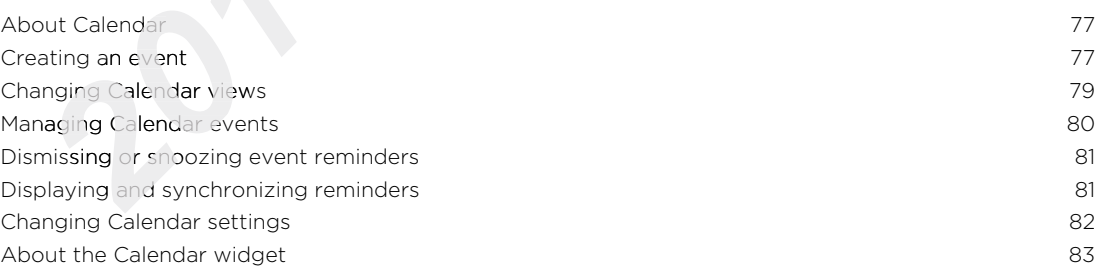

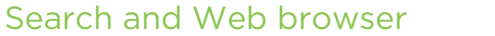

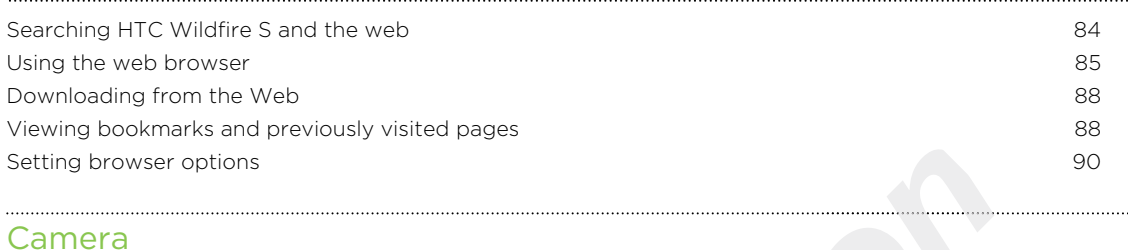

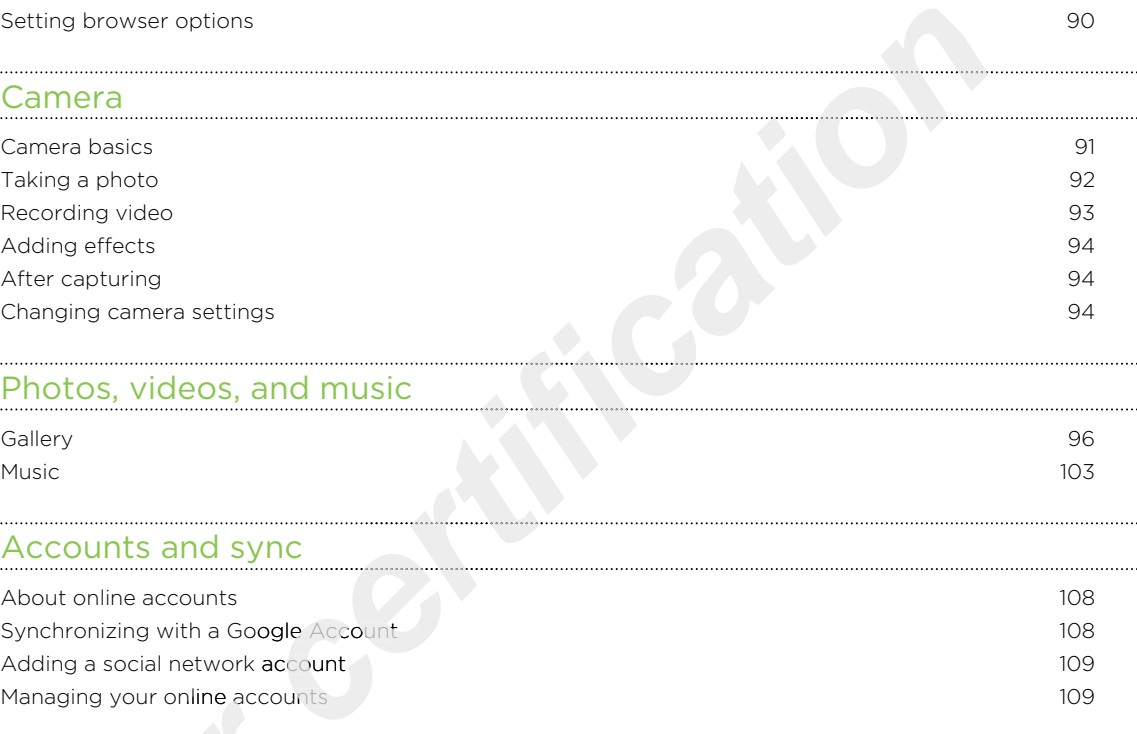

# Photos, videos, and music

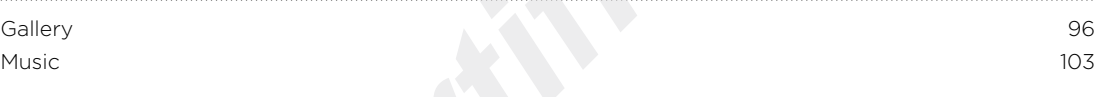

### Accounts and sync

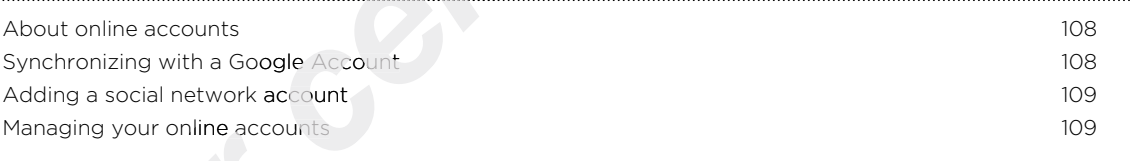

### **Social**

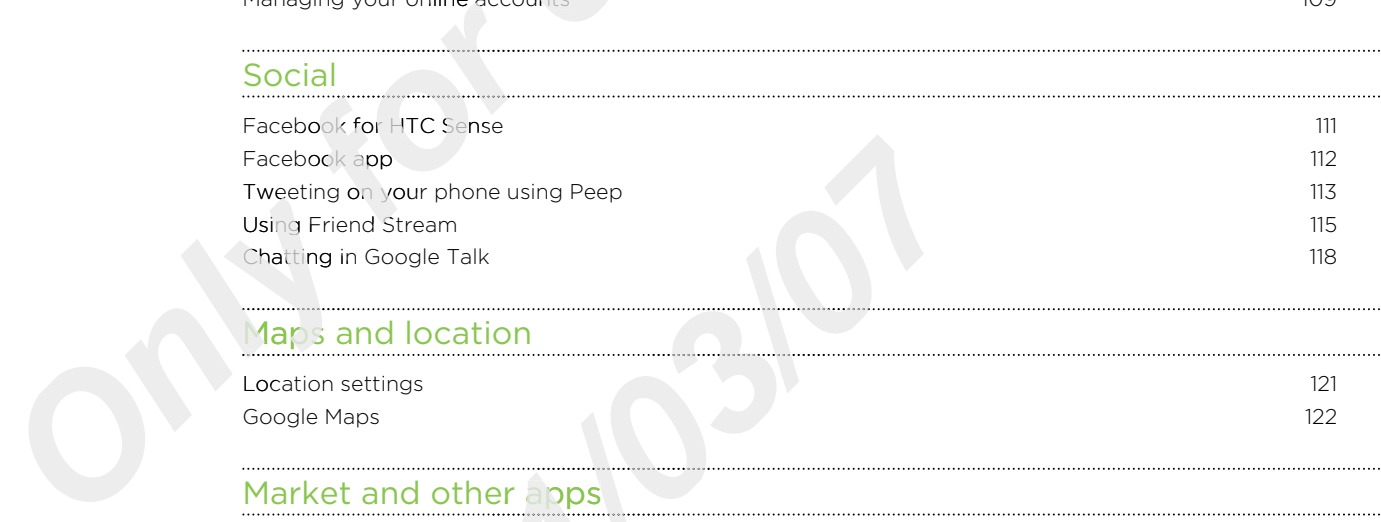

### Maps and location

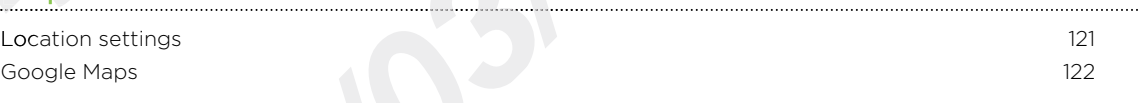

### Market and other apps

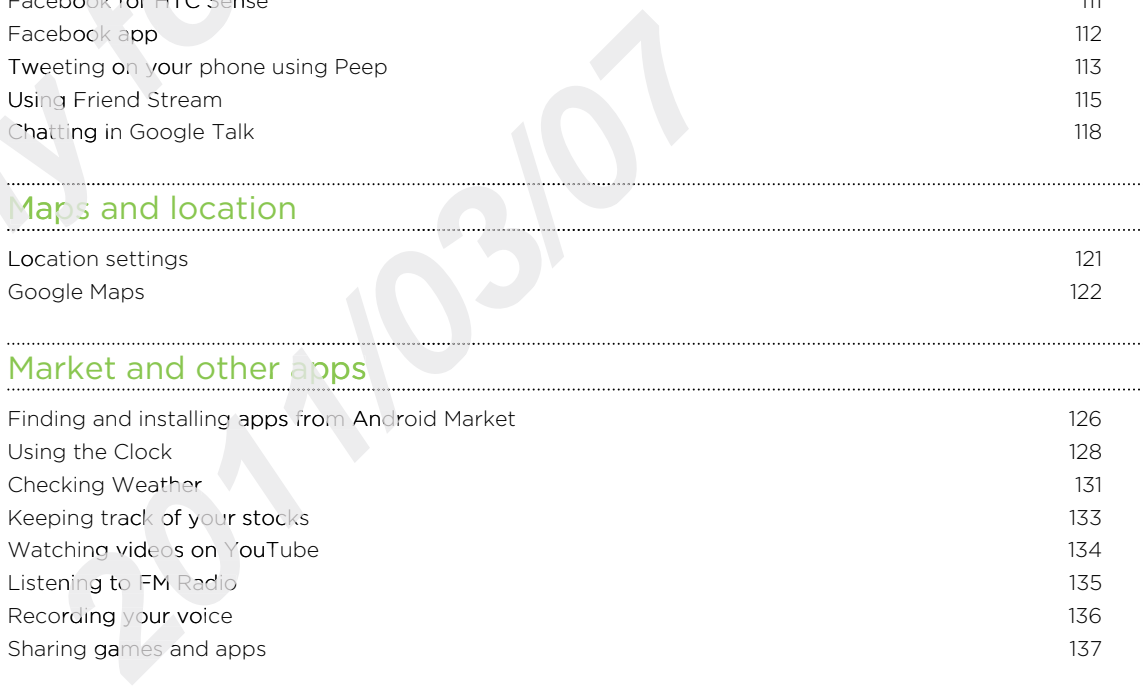

### ............................ HTC Sync

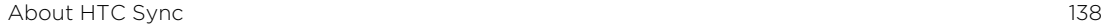

. . . . . . . . . . . . .

### 5 Contents

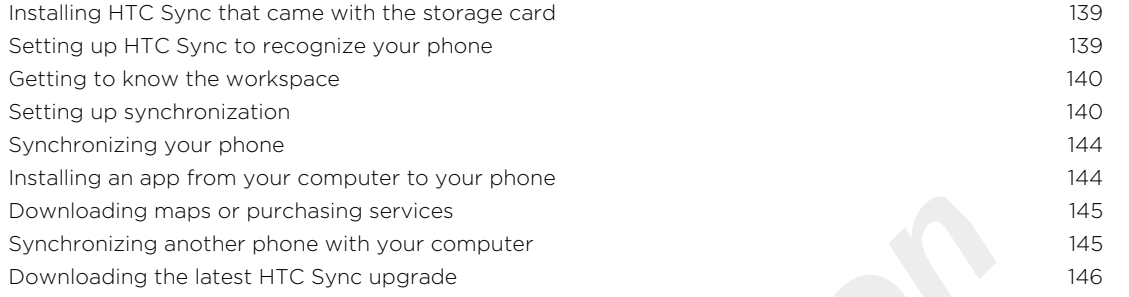

# HTCSense.com

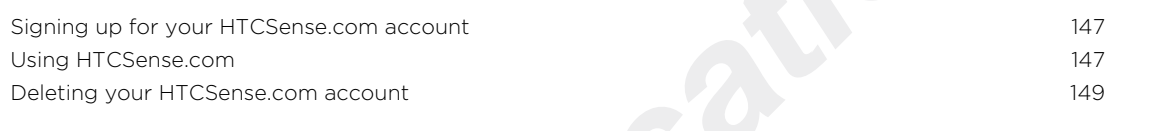

### Keyboard

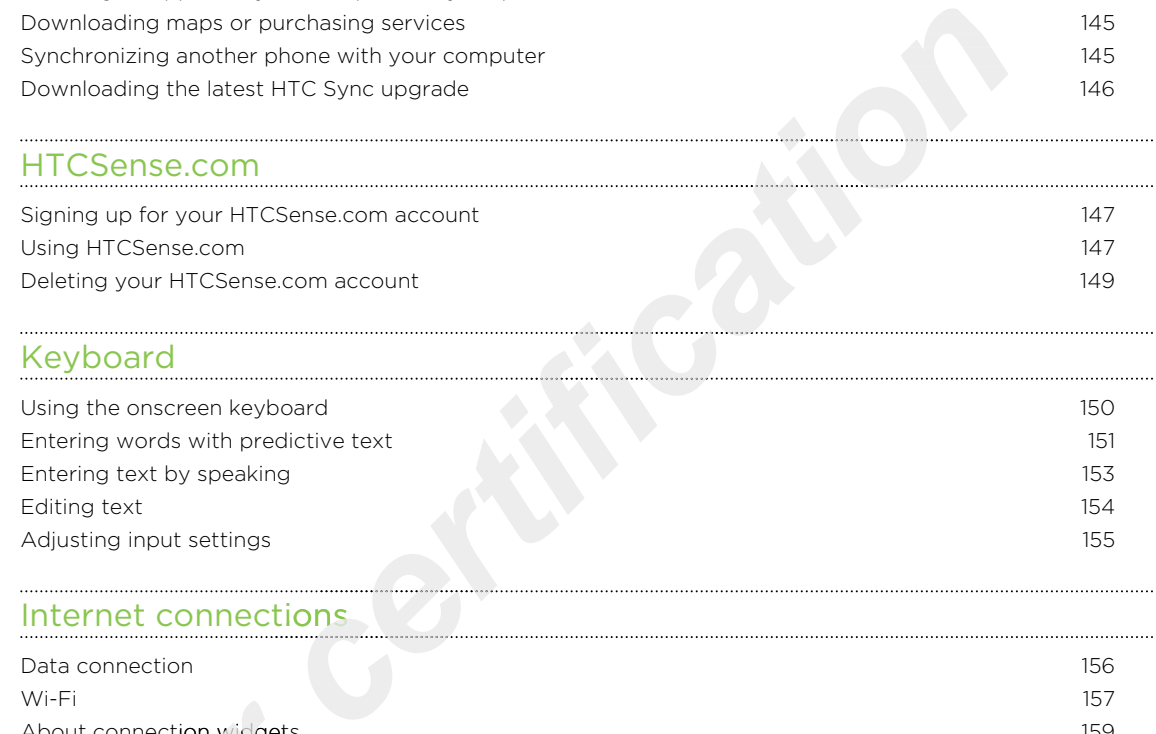

### Internet connections

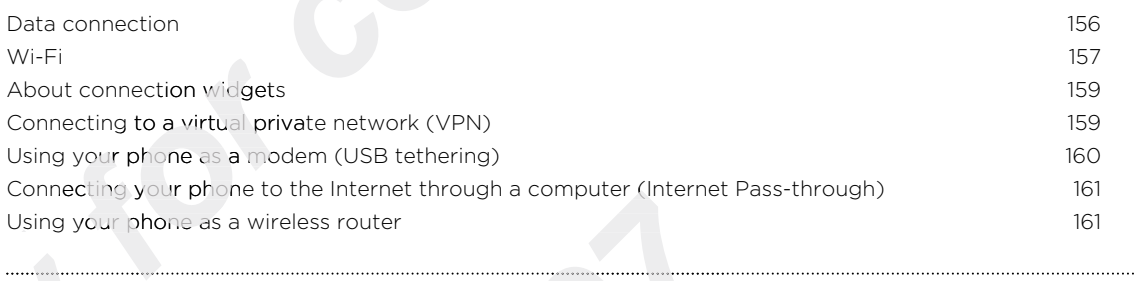

### **Bluetooth**

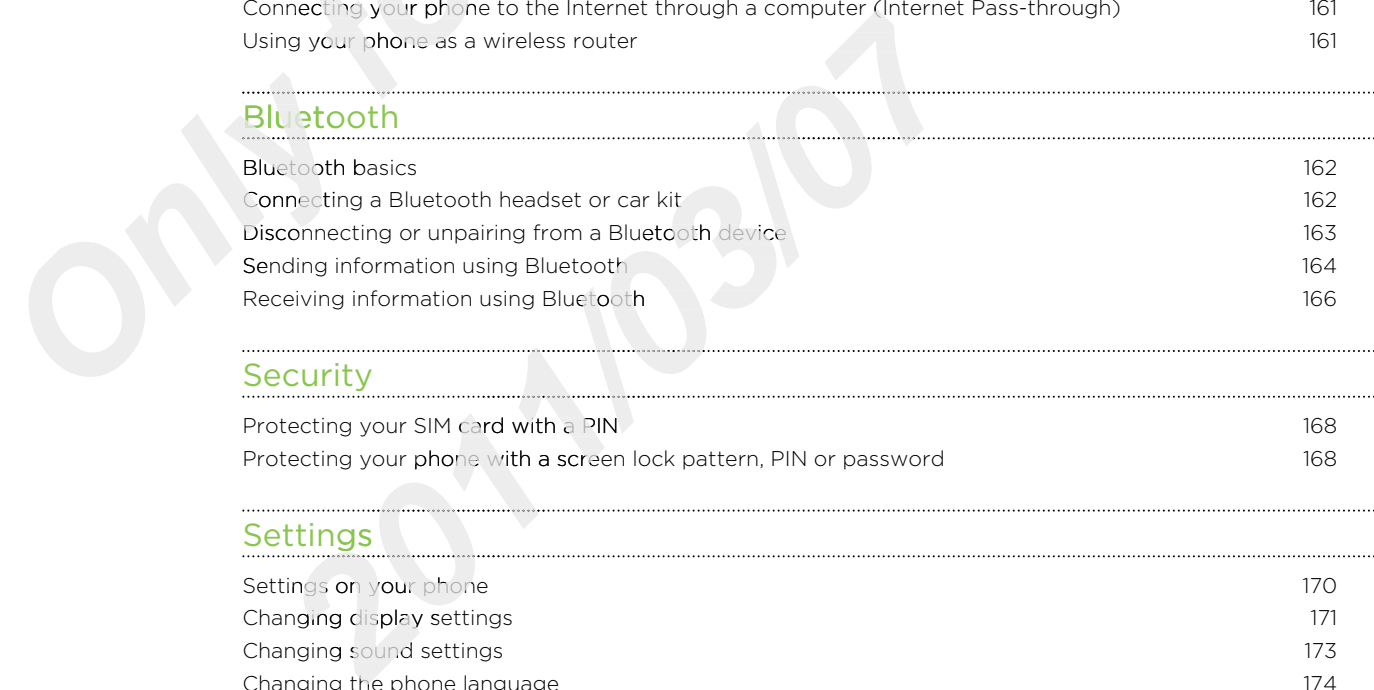

# **Security**

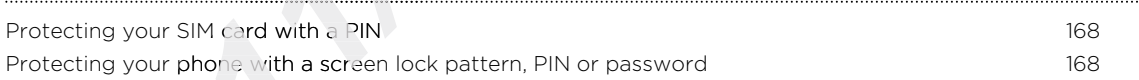

# Settings

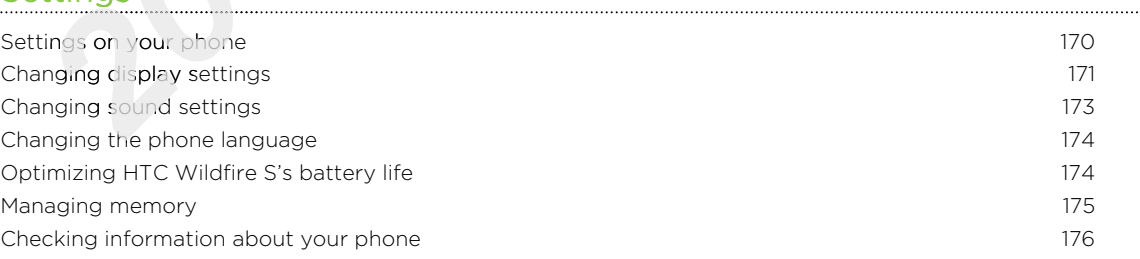

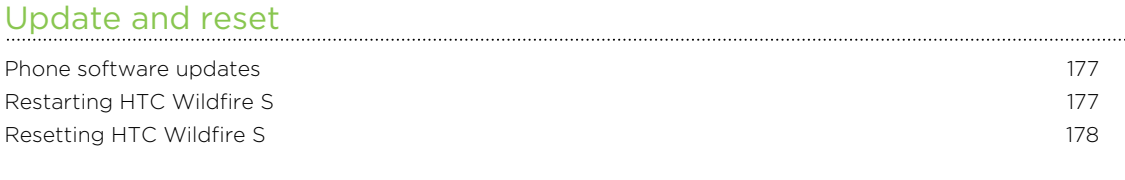

# Trademarks and copyrights **Trademarks and copyrights**

Index

# Conventions used in this guide

In this user guide, we use the following symbols to indicate useful and important information:

This is a note. A note often gives additional information, such as what happens when you choose to do or not to do a certain action. A note also provides information that may only be applicable to some situations. This is a note. A note of the nyeve seldtional information, such as what happened information that may only be applicable to some situations.<br>
This is a tip. A tip gives you an alternative way to do a porticular step or pr

This is a tip. A tip gives you an alternative way to do a particular step or procedure, or lets you know of an option that you may find helpful.

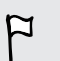

This indicates important information that you need in order to accomplish a certain task or to get a feature to work properly.

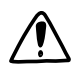

This provides safety precaution information, that is, information that you need to be careful about to prevent potential problems.

# Getting started

# Inside the box

You will find the following inside the box: **c**<br>
<br> **certification**<br> **certification**<br> **certification**<br> **certification**<br> **certification**<br> **certification**<br> **certification**<br> **certification**<br> **certification**<br> **certification**<br> **certification**<br> **certification**<br> **certificat** 

- **•** HTC Wildfire S
- Battery (preinstalled)
- microSD<sup>™</sup> card (preinstalled)
- § USB cable
- 3.5mm stereo headset
- Power adapter
- § Quick start guide
- **Safety and regulatory guide**
- § Call center card (hotline card)
- § Warranty card

# HTC Wildfire S

### Front panel

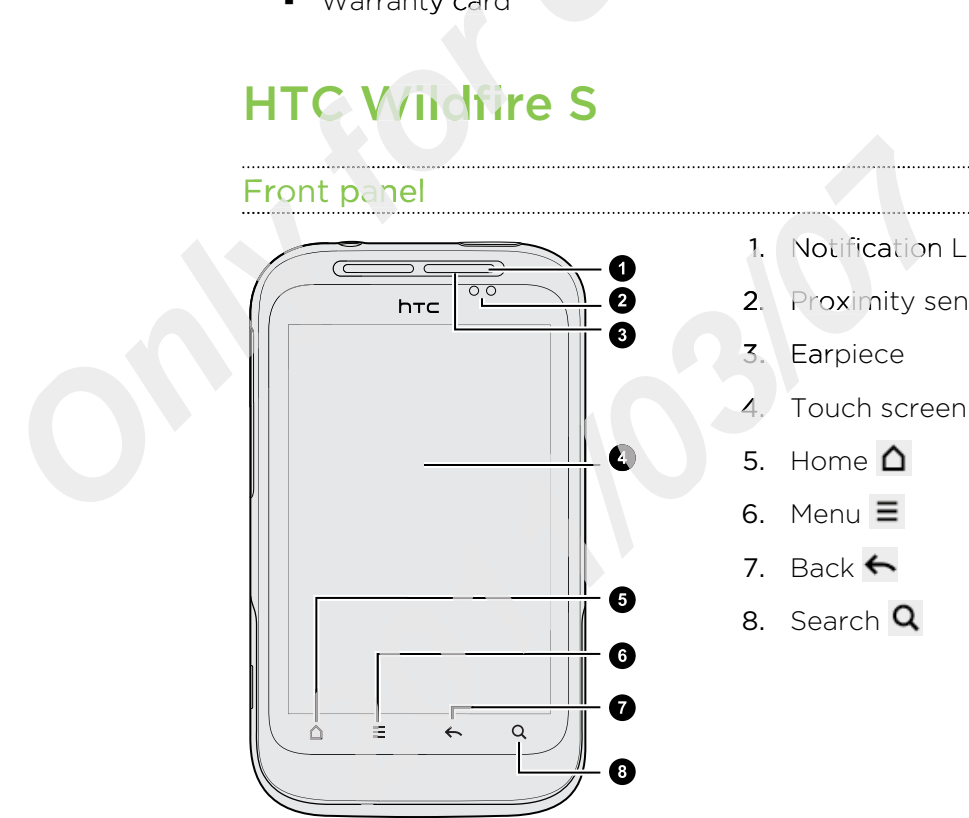

- 1. Notification LED
- 2. Proximity sensor
- 3. Earpiece
- 4. Touch screen
- 5. Home  $\Delta$
- 6. Menu $\equiv$
- 7. Back  $\leftarrow$
- 8. Search Q

. . . . . . . . . . . . . . . . . . .

### Left panel

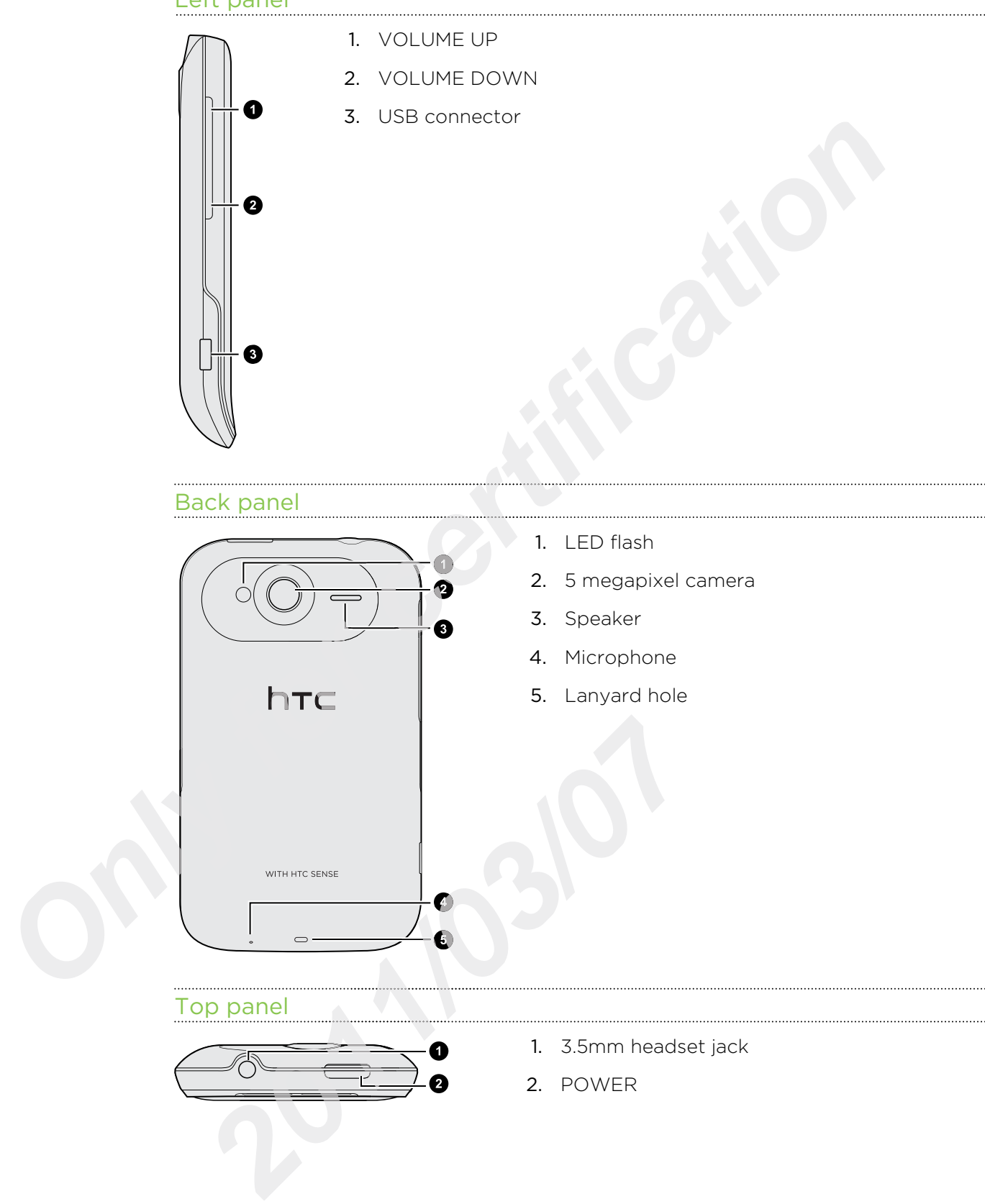

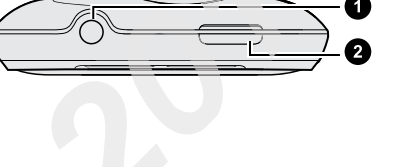

2. POWER

# Back cover

### Removing the back cover

Remove the back cover to access the battery compartment, SIM card slot, and storage card slot.

- 1. Turn off HTC Wildfire S and hold it securely with the front facing down.
- 2. With your finger, pry open the back cover from the small opening near the POWER button.

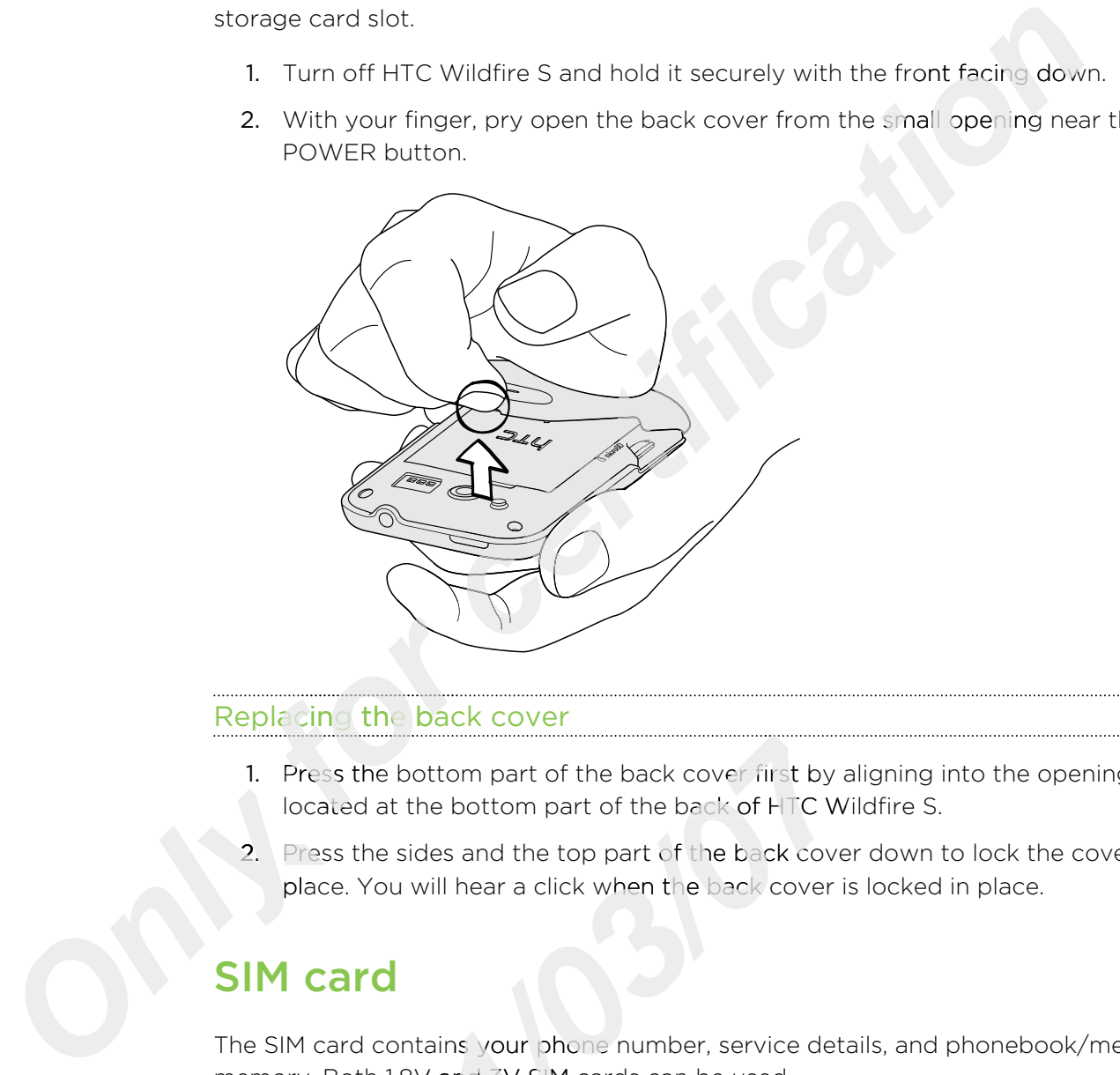

### Replacing the back cover

- 1. Press the bottom part of the back cover first by aligning into the openings located at the bottom part of the back of HTC Wildfire S.
- 2. Press the sides and the top part of the back cover down to lock the cover into place. You will hear a click when the back cover is locked in place.

# SIM card

The SIM card contains your phone number, service details, and phonebook/message memory. Both 1.8V and 3V SIM cards can be used.

Some legacy SIM cards may not function with HTC Wildfire S. You should consult with your mobile operator for a replacement SIM card. There may be fees for this service. **1.** Press the bottom part of the back cover first by a located at the bottom part of the back of HTC Wi<br> **2.** Press the sides and the top part of the back cover<br>
place. You will hear a click when the back cover is<br> **17.**

### Inserting the SIM card

- 1. Take the back cover off.
- 2. Remove the battery.
- 11 Getting started
	- 3. Slide the SIM card holder in the direction of "OPEN" (etched on the SIM card holder), and then flip it open.

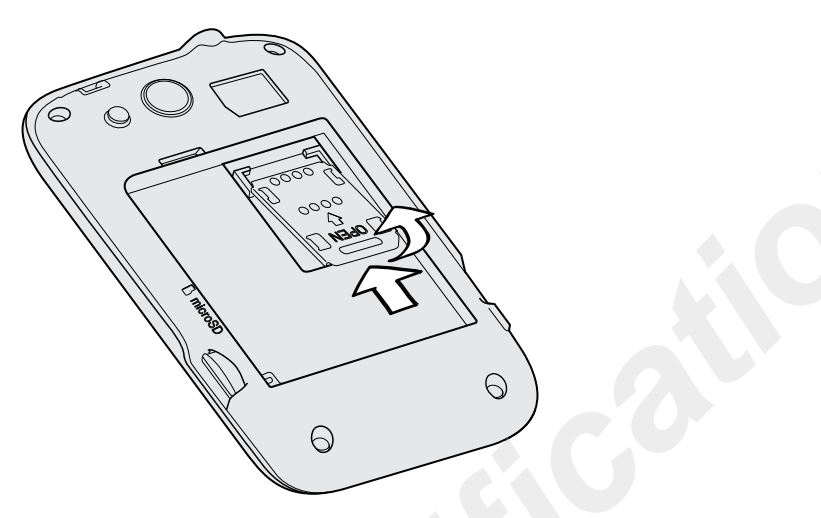

4. Insert the SIM card with its gold contacts facing down and its cut-off corner facing out the SIM card slot.

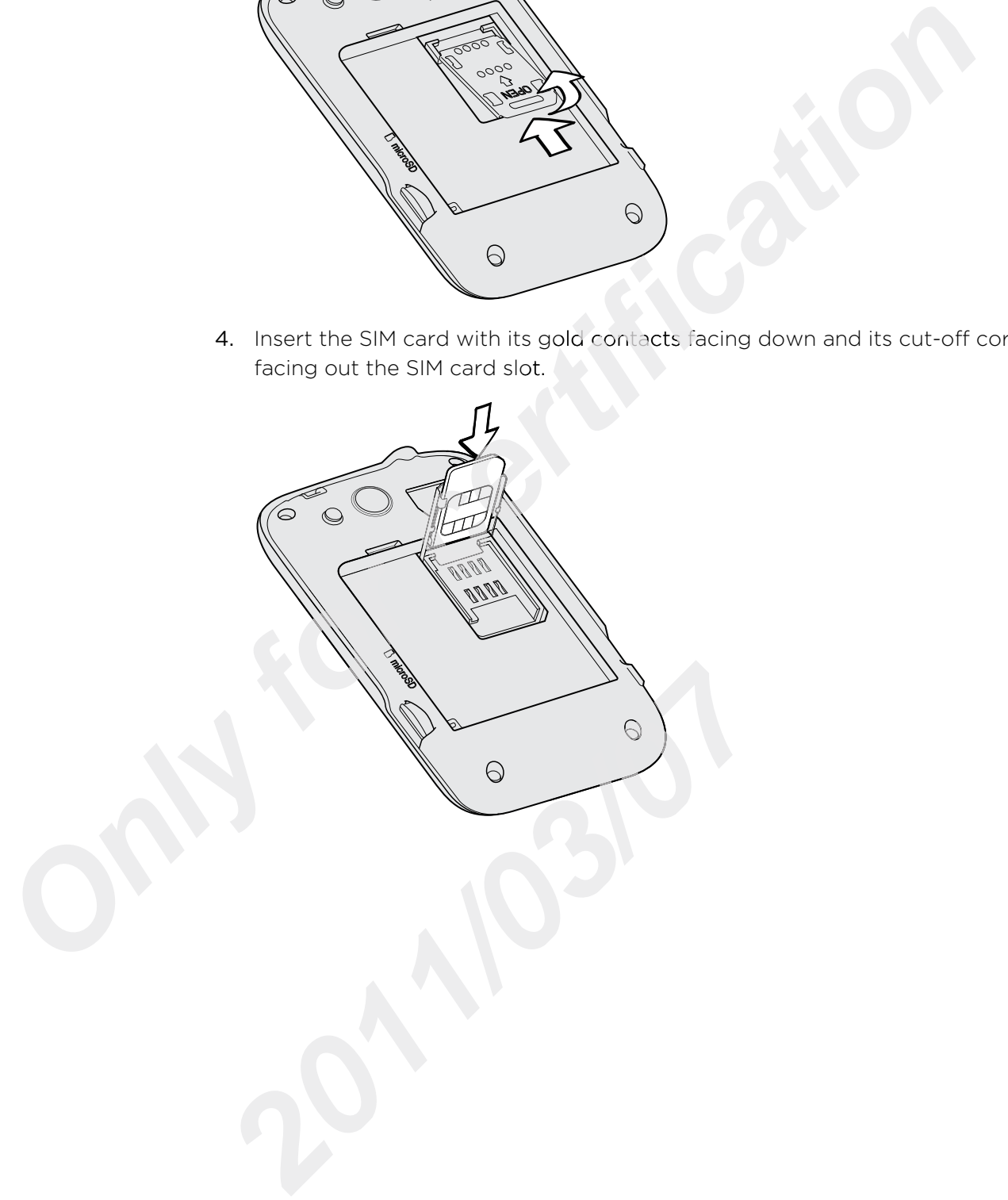

- 5. Slide the SIM card completely into the slot. Make sure the SIM card goes through the 2 "guides" on the SIM card slot.
- 6. Close the SIM card holder and then slide it in the opposite direction of "OPEN" to lock it.

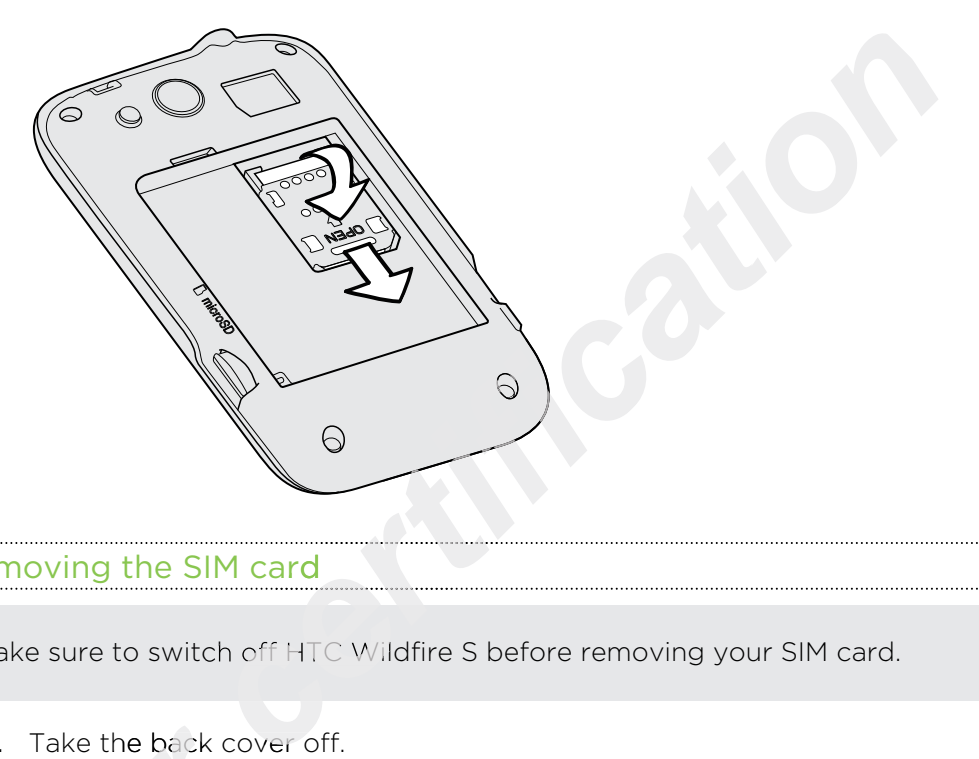

### Removing the SIM card

 $\overline{P}$ 

Make sure to switch off HTC Wildfire S before removing your SIM card.

- 1. Take the back cover off.
- 2. Remove the battery.
- 3. Slide the SIM card holder in the direction of "OPEN" (etched on the SIM card holder), and then flip it open. 1. Take the back cover<br>
2. Remove the batter<br>
3. Slide the SIM card<br>
holder), and then f<br>
4. Slide the SIM card<br>
SIM card **2012**<br> **2013**<br> **2014**<br> **2014**<br> **2014**<br> **2014**<br> **2014**<br> **2014**<br> **2014**<br> **2014**<br> **2014**<br> **2014**<br> **2015**<br> **2014**<br> **2015**<br> **2014**<br> **2014**<br> **2014**<br> **2014** 
	- 4. Slide the SIM card out from the SIM card slot.

# Storage card

### Inserting the storage card

- 1. Take the back cover off.
- 2. Insert the microSD card into the storage card slot with its gold contacts facing down and push it until it clicks into place.

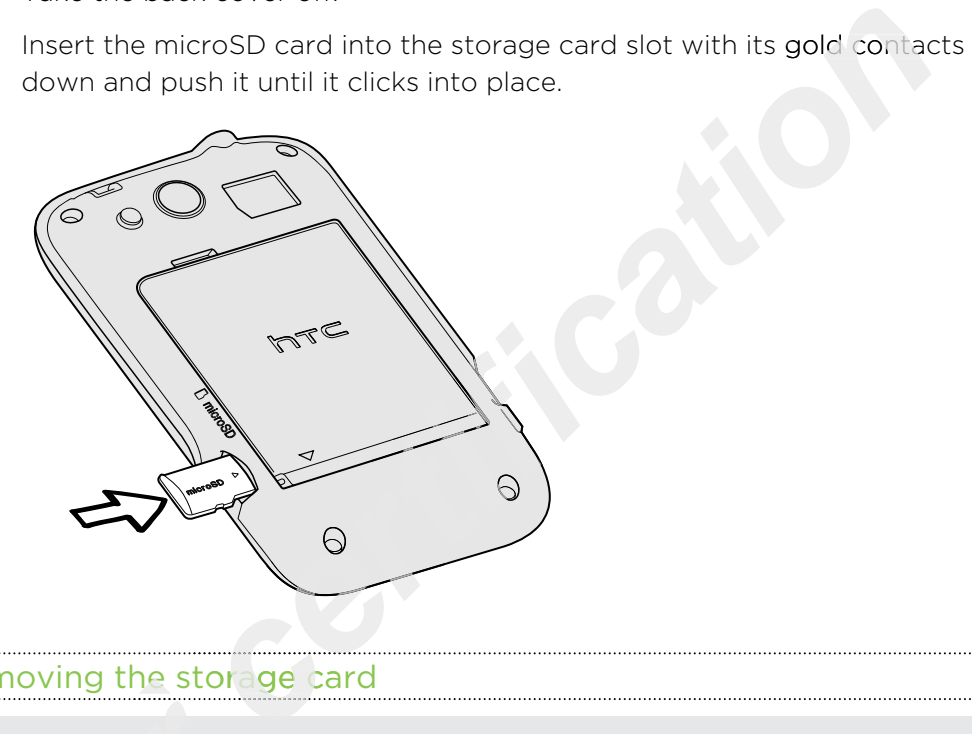

### Removing the storage card

- For Wildfire S is on prevent corrupting<br>
prevent corrupting<br>
Take the bottom c<br>
Slide the storage c **¤** If HTC Wildfire S is on you must first "unmount" the storage card before removing it to prevent corrupting or damaging the files in the storage card.
	- 1. Take the bottom cover off.
	- 2. Slide the storage card out from its slot.

### Unmounting the storage card

When you need to remove the storage card while HTC Wildfire S is on, unmount the storage card first to prevent corrupting or damaging the files in the storage card. 2. Slide<br>
<u>Unmoun</u><br>
When you<br>
storage ca<br>
1. From<br>
2. Tap

- 1. From the Home screen, press  $\Xi$  , and then tap Settings.
- 2. Tap SD & phone storage > Unmount SD card.

# **Battery**

HTC Wildfire S uses a rechargeable battery.

How long the battery can last before it needs recharging depends on how you use HTC Wildfire S. Among these are the features and accessories you use (for example, leaving your Bluetooth™ connection always on uses more power). Long phone calls and frequent web browsing uses up a lot of battery power. Also, consider your location: poor signal strength from your mobile network and extreme temperature make the battery work harder. 1. Take the bottom cover off.<br>
2. Slide the storage card out from its slot.<br> **1. Climary 1020** the storage card will be HTC<br> **1.** From the Home screen, press ≡, and then tap Se<br>
2. Tap SD & phone storage > Unmount SD card

### Removing the battery thin film

Before using HTC Wildfire S for the first time, you need to remove the thin film wrapped around the battery.

- 1. Take the bottom cover off.
- 2. Open the battery compartment door.
- 3. Pull up on the thin film to remove it.

### Removing the battery

- Right after you take HTC Wildfire S out from the box for the first time, don't forget  $\mathsf{F}$ to remove the thin film wrapped around the battery that's inside HTC Wildfire S.
	- 1. Take the back cover off.
	- 2. With your thumb or finger, lift the battery from the battery compartment.

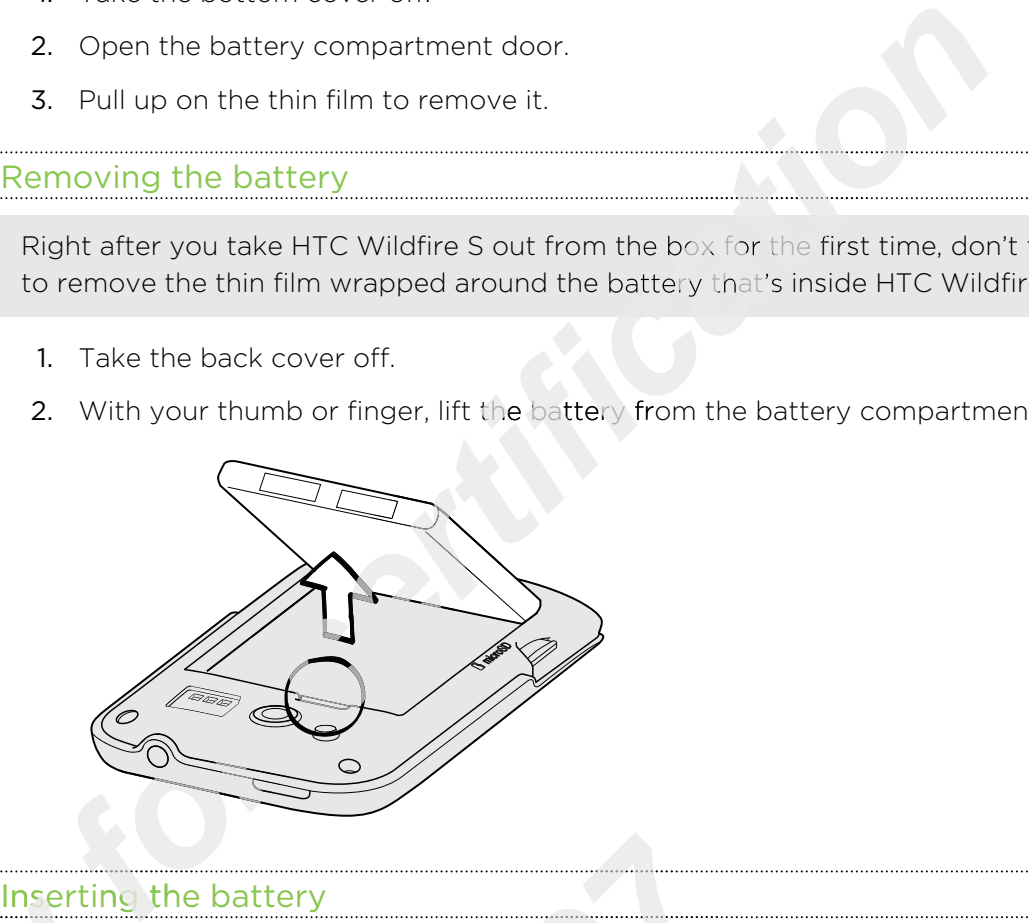

- Please use only original batteries that came in the box or replacements that we recommend. France University<br>
Please us<br>
France University<br>
The Company<br>
Please us<br>
The Company<br>
Company<br>
Company<br>
Company<br>
Company<br>
Company<br>
Company<br>
Company<br>
Company<br>
Company<br>
Company<br>
Company<br>
Company<br>
Company<br>
Company<br>
Company<br>
C
	- 1. Take the back cover off.
	- 2. Insert the battery (with its exposed copper contacts first) into the battery compartment.

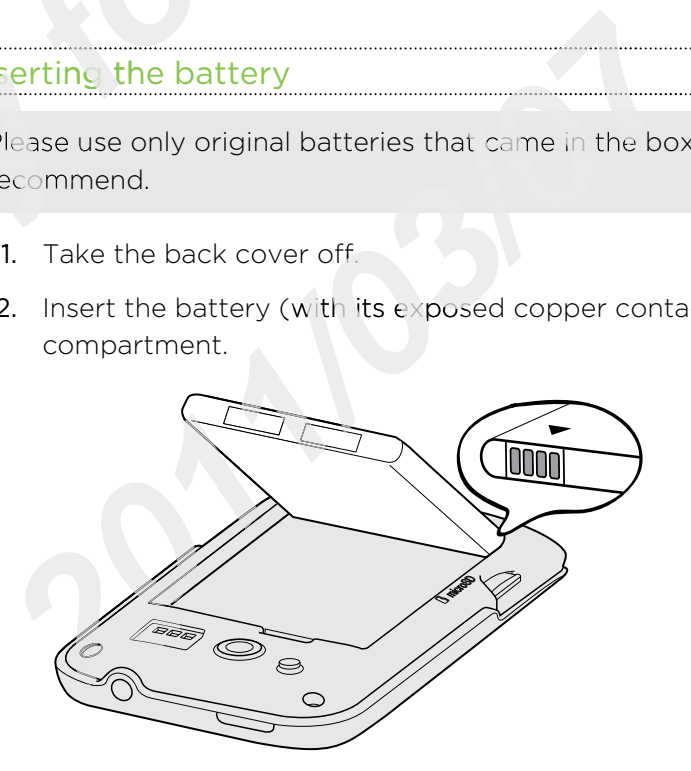

### Charging the battery

The battery is partially charged when shipped. Before you turn on and start using HTC Wildfire S, it is recommended that you charge the battery. Some batteries perform best after several full charge/discharge cycles.

- $\overline{P}$ • The battery is already installed in HTC Wildfire S when shipped. A thin film is inserted between the battery and the compartment. You need to remove this film before you can charge the battery.
	- § Only the power adapter and USB sync cable provided in the box must be used to charge the battery.
	- **Do not remove the battery from HTC Wildfire S** while you are charging it using the power or car adapter.
	- 1. Plug the power adapter into the USB connector.

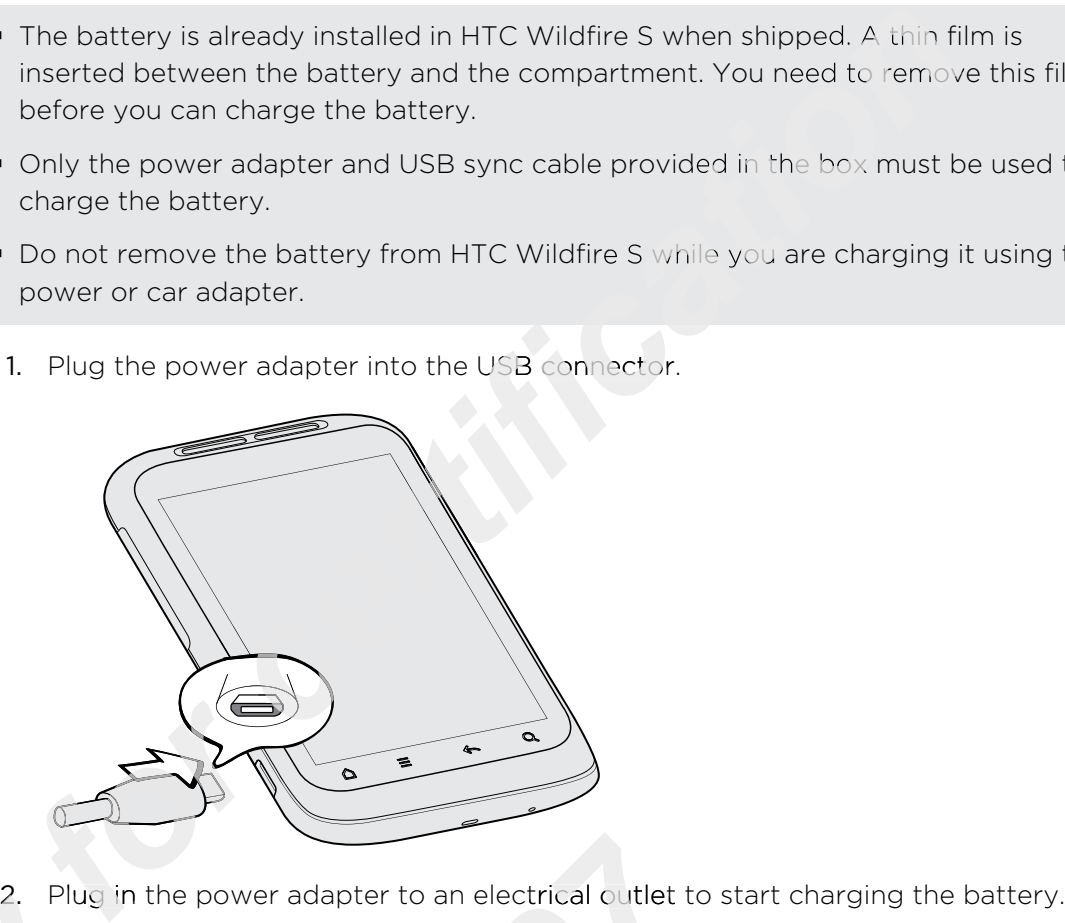

As the battery is being charged, the notification LED shows a solid orange light. The light turns to solid green when the battery is fully charged.

When you charge the battery and HTC Wildfire S is on, the charging battery icon  $\square$  is displayed in the status bar. After the battery has been fully charged, the charging battery icon turns to a full battery icon  $\blacksquare$ . 2. Plug<br>As the bat<br>light turns<br>When you<br>displayed<br>battery ico Plug in the power adapter to an electrical outlet the battery is being charged, the notification LED shot turns to solid green when the battery is fully charge the battery and HTC Wildfire S is on, played in the status bar

As a safety precaution, the battery stops charging when it overheats.

# Switching the power on or off

### Switching the power on

Press the POWER button. Easy.

When you turn on HTC Wildfire S for the first time, you'll need to set it up.

### Switching the power off

- 1. If the display is off, press the POWER button to turn it back on, then unlock the screen.
- 2. Press and hold the POWER button for a few seconds.
- 3. When the Power options menu appears, tap Power off.

# Entering your PIN

Most SIM cards come with a PIN (personal identification number) set by your mobile operator. If you're asked for a PIN, enter it and then tap OK.

If you enter the wrong PIN three times, your SIM card is blocked. No problem. Just contact your mobile operator and ask for the PUK (PIN Unblocking Key).

# Finger gestures

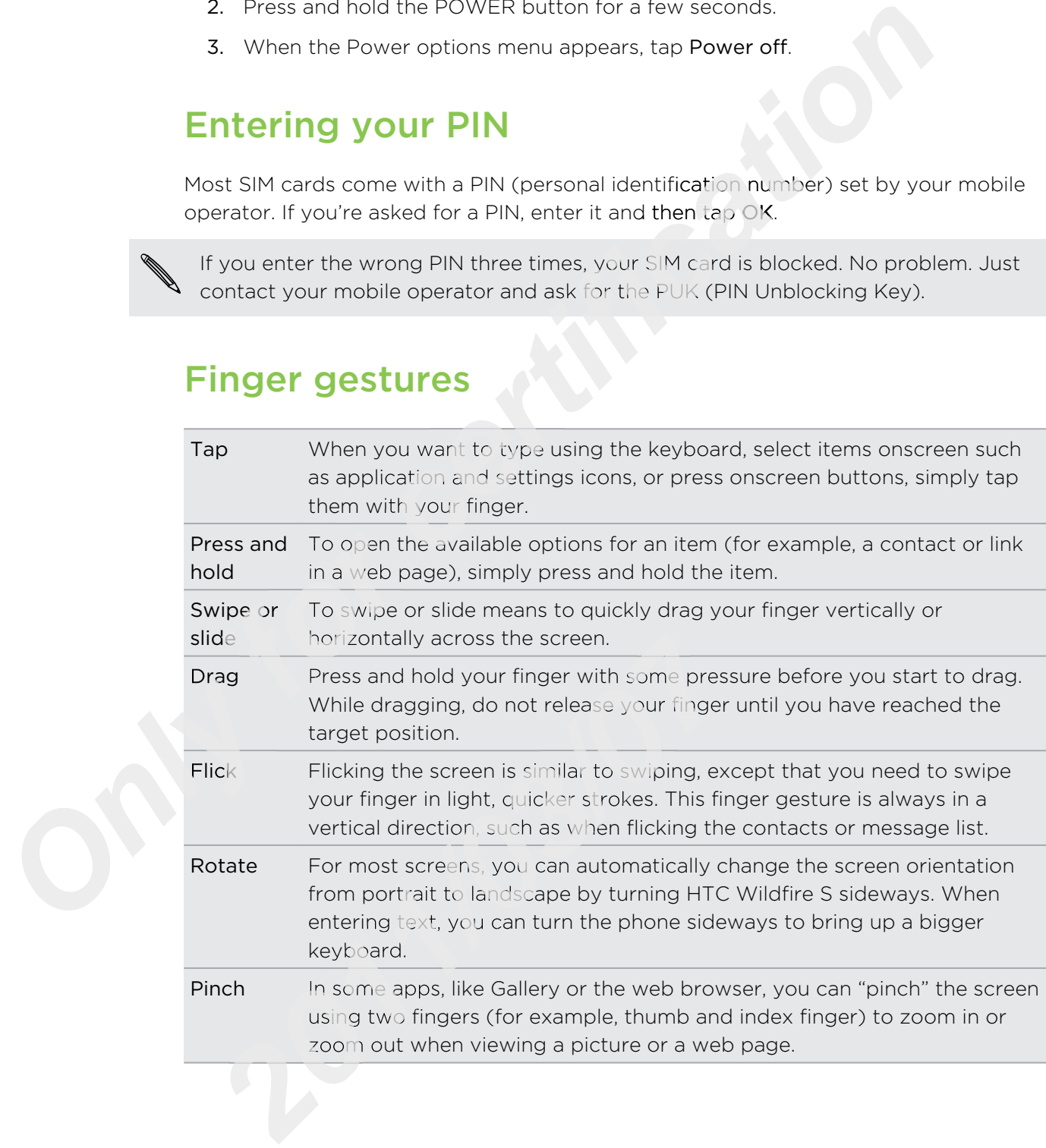

# Setting up HTC Wildfire S for the first time

When you switch on HTC Wildfire S for the first time, you'll be asked to set it up. You can choose your language, how you want to connect to the Internet, and whether you want your current location to be automatically detected. If you still have personal contacts and calendar events stored on your old phone, you can easily transfer them to HTC Wildfire S through Bluetooth as well.

Be sure to sign in to your Google Account so you can use Google apps like Gmail™ and Android Market™. You can also set up your other email accounts, favorite social . networks like Facebook and Twitter™, and more.

Just follow the onscreen instructions and you'll be up and running in no time.

Some features that need to connect to the Internet such as location-based services  $\lambda$  and auto-sync of your online accounts may incur extra data fees from your mobile operator. Don't worry. You can enable or disable them in HTC Wildfire S settings as you go along later on.

# Ways of getting contacts into HTC Wildfire S

There are several ways you can add contacts to HTC Wildfire S. You can sync HTC Wildfire S with contacts from your Google Account, computer, Facebook, and more.

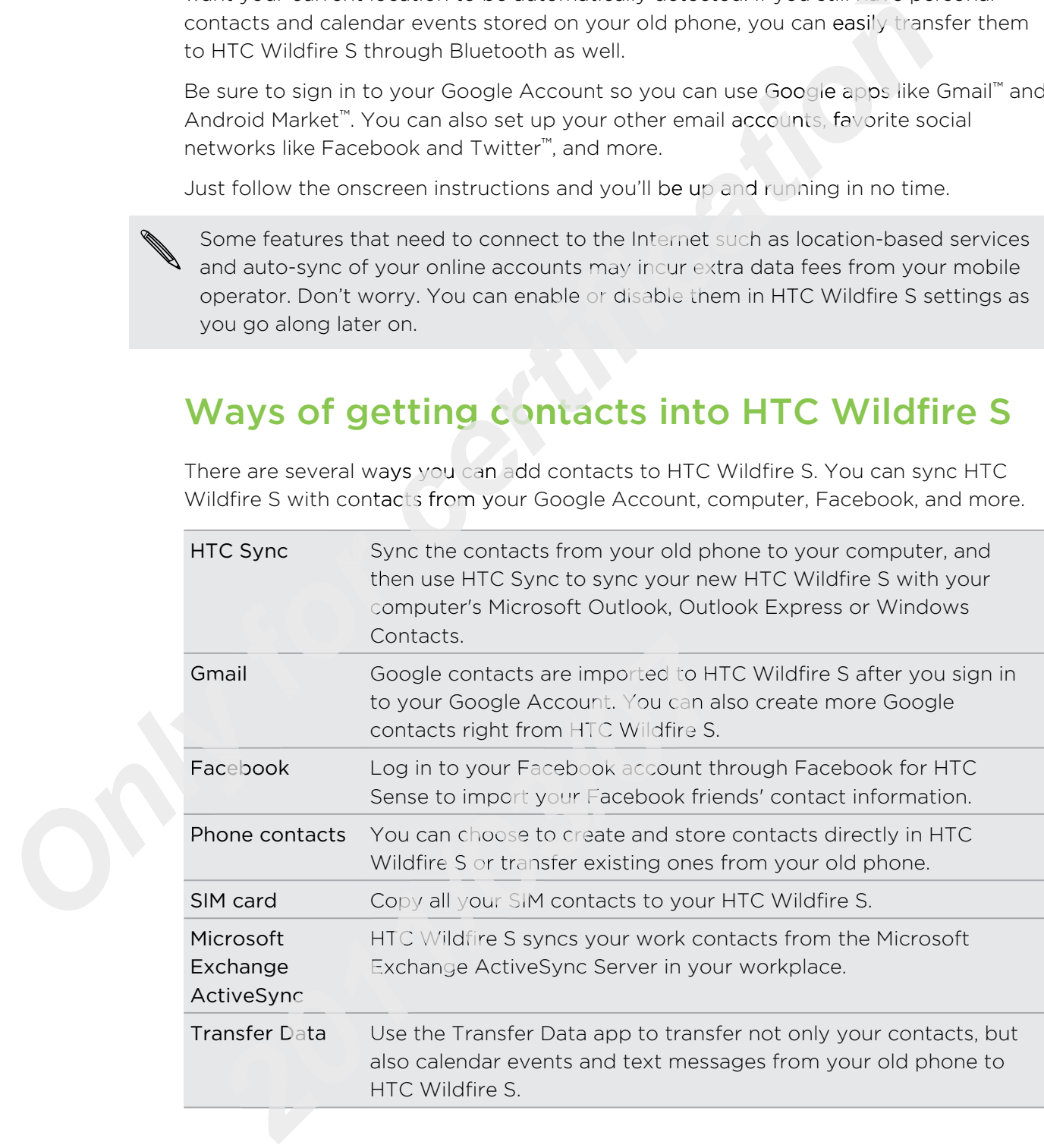

### Home screen

Your Home screen is where you make HTC Wildfire S your own. It comes with a weather clock widget that shows the time and weather in your current location. You can also add your favorite applications, shortcuts, folders and widgets so they're always just a tap away. To find out how, see Personalizing on page 29.

### Extended Home screen

As you start to do more things with HTC Wildfire S, you might find that one Home screen is not enough. No problem. You can use up to six extra screens. It should be plenty.

Slide your finger horizontally to the left or right and you'll discover more space for adding icons, widgets, and more.

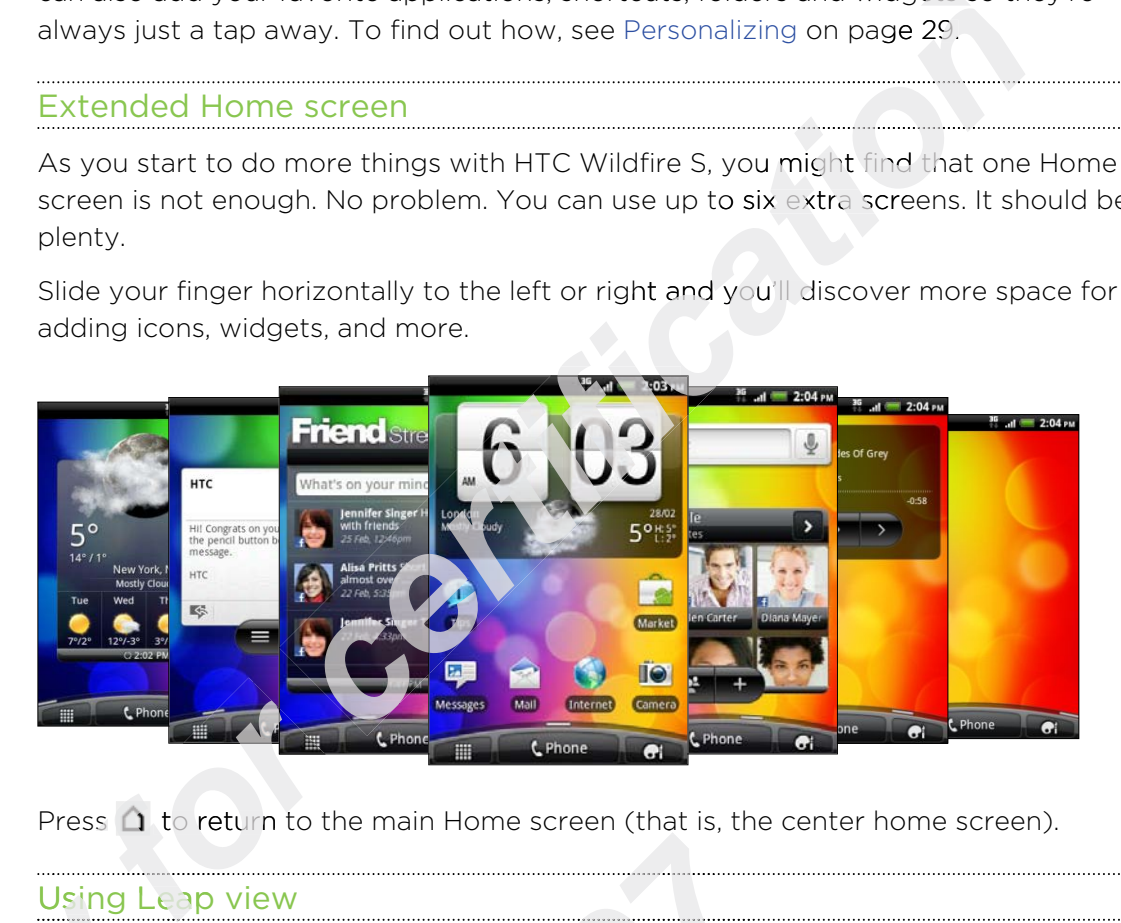

Press  $\Omega$  to return to the main Home screen (that is, the center home screen).

### Using Leap view

To jump straight to the screen that you want, press  $\Delta$  or pinch the screen to show the Leap view. It reveals all seven Home screens as thumbnails.

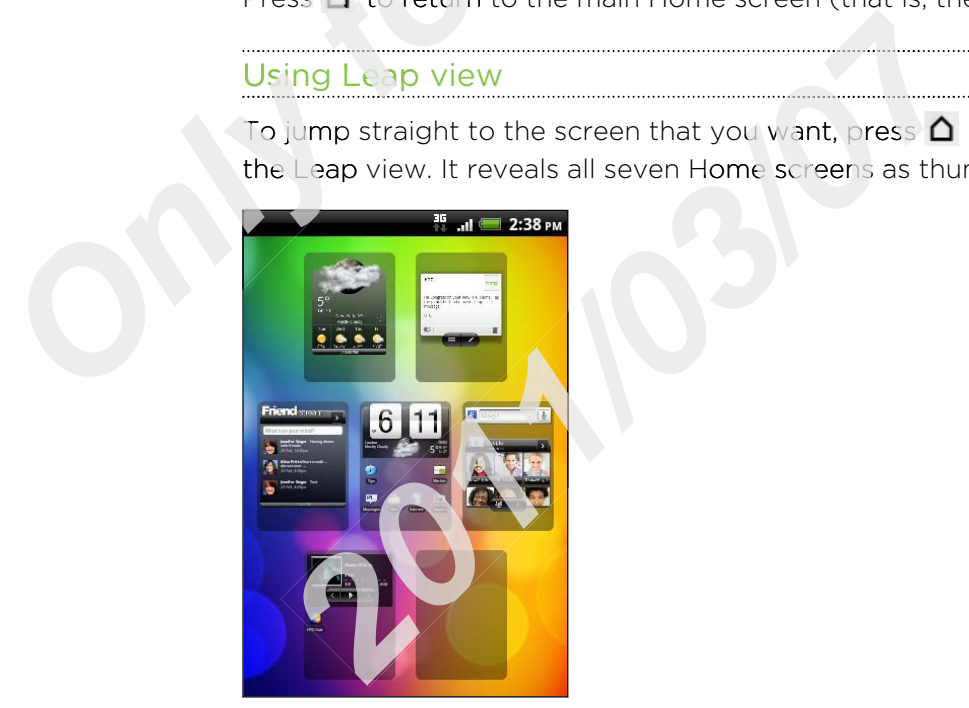

Just tap the one you want and you'll leap right there.

# **Basics**

# Adjusting the volume

Adjusting the ringer volume changes the volume level of the HTC Wildfire S ringtone, while adjusting the media volume changes the volume level of sound notifications and music or video playback.

### Adjusting the ringer volume

- § Press the VOLUME UP or VOLUME DOWN button to adjust the ringer volume to your desired level. The Ringer volume window appears on the screen to display the volume levels. **colume**<br> **colume**<br> **c**
- § While in the lowest ringer volume level (Silent mode), press VOLUME DOWN once to switch to Vibrate mode. The vibrate mode icon  $\mathcal{D}_i$  appears in the status bar.
- § While in Vibrate mode, press VOLUME UP once to switch to silent mode. The speaker mute icon  $\Delta$  displays in the status bar.

### Adjusting the media volume

When playing music or watching video, press the VOLUME UP or VOLUME DOWN button to adjust the volume. The Media volume window appears on the screen to display the volume level. Adjusting the media<br>
When playing music or v<br>
button to adjust the volu<br>
display the volume level.<br>
Adjusting the earpie<br>
During a call, press the V<br>
Adjusting the volum<br>
1. From the Home sc

### Adjusting the earpiece volume for calls

During a call, press the VOLUME UP or VOLUME DOWN button.

### Adjusting the volume via settings

- 1. From the Home screen, press  $\equiv$  , and then tap <code>Settings</code> > <code>Sound</code> > Volume.
- 2. Drag the volume sliders to the left or right to adjust the volume levels of the ringtone, media playback, alarms, and notifications. A sample tone is briefly played with the volume being adjusted as you drag a slider. **2012 2013 2013 2013 2014 2014 2014 2014 2014 2014 2014 2014 2014 2014 2014 2014 2014 2014 2014 2014 2014 2014 2014 2014 2014 2014 2014 2014 2014 2014 2014 201**
- 3. If you want the same volume for your ringtone and notifications, select Use incoming call volume for notifications.
- 4. When you're done, tap OK.

# Sleep mode

Sleep mode saves battery power by putting HTC Wildfire S into a low power state while the display is off. It also stops accidental button presses when HTC Wildfire S is in your bag. You'll still receive messages and calls though.

### Switching to Sleep mode

Briefly press the POWER button to turn off the display and switch HTC Wildfire S to Sleep mode. HTC Wildfire S also automatically goes into Sleep mode when it's idle for a while.

### Waking up from Sleep mode

To wake HTC Wildfire S up manually, press the POWER button. You'll need to unlock the screen.

HTC Wildfire S automatically wakes up when you have an incoming call.

### Unlocking the screen

Press the bar on the lock screen and then slide your finger down to unlock the screen or answer an incoming call.

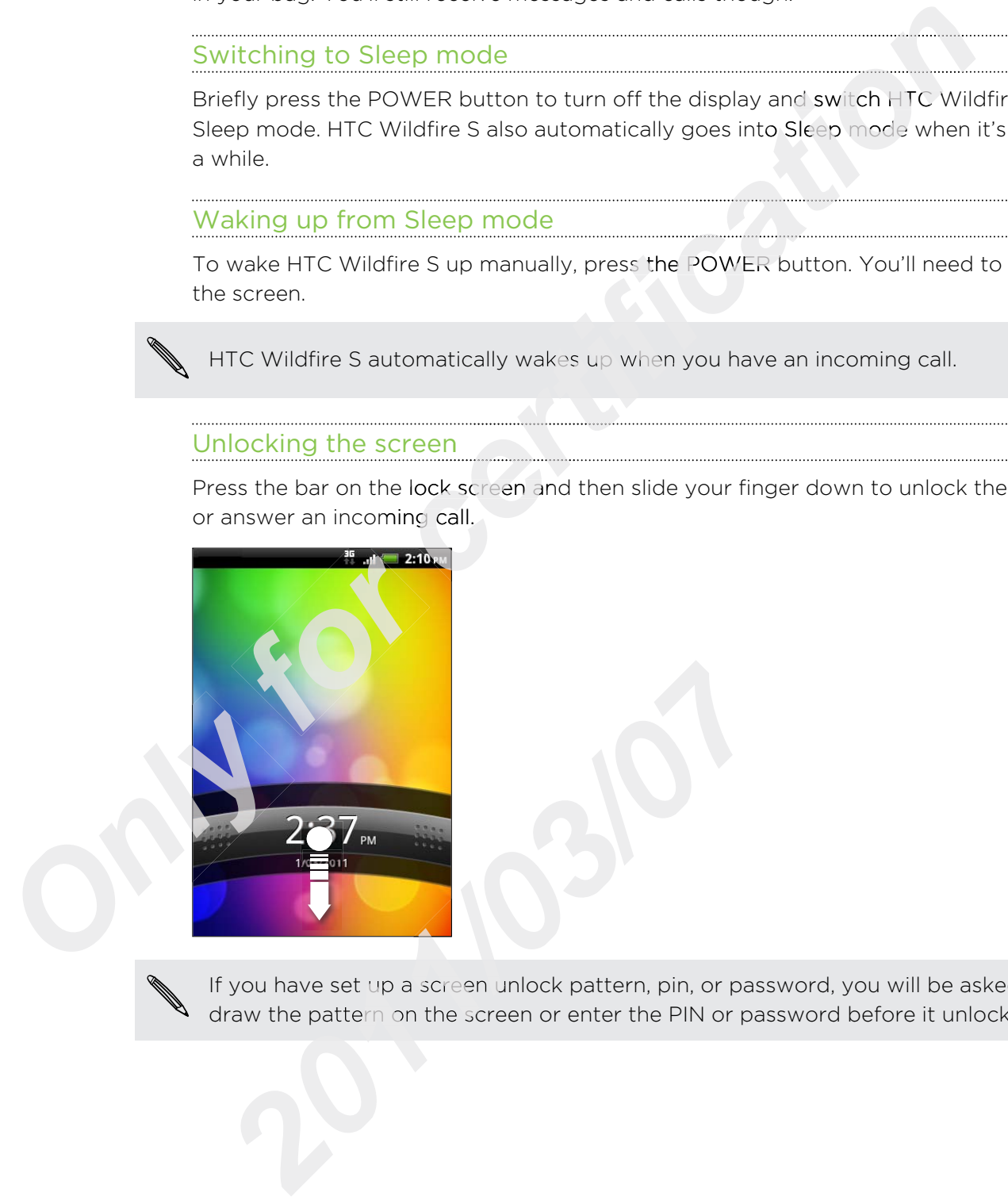

If you have set up a screen unlock pattern, pin, or password, you will be asked to draw the pattern on the screen or enter the PIN or password before it unlocks.

# Status and notifications

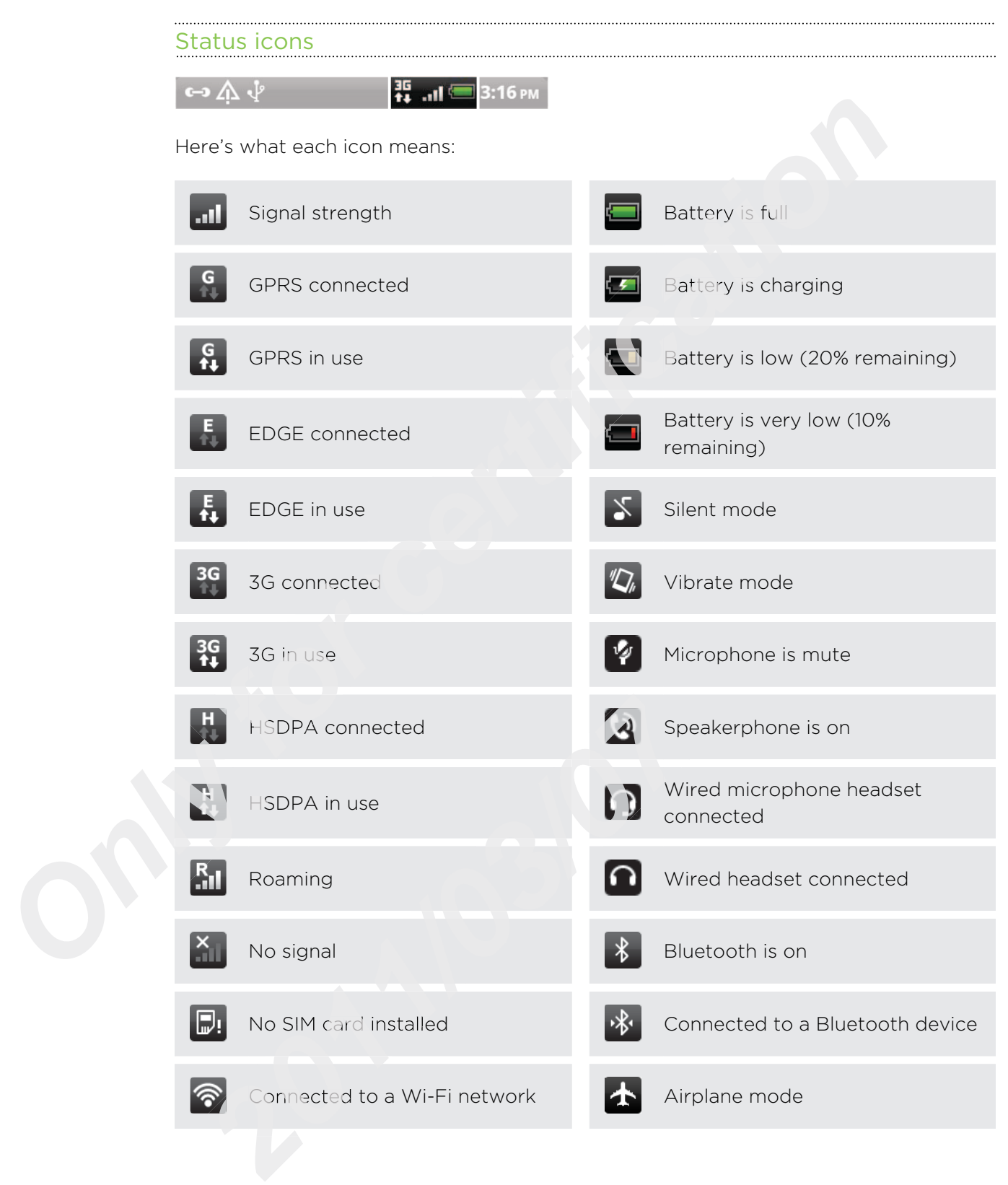

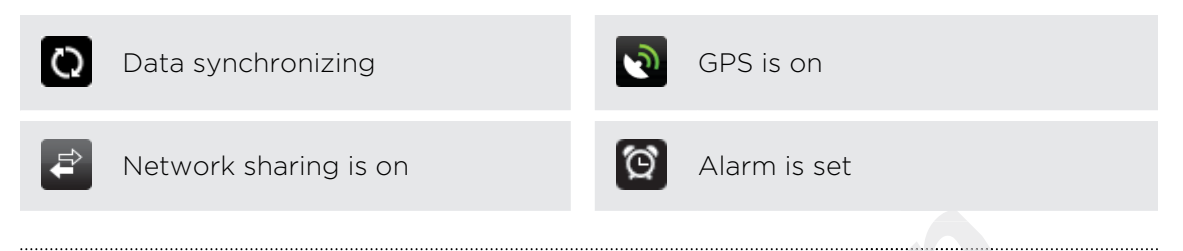

### Notification icons

Notification icons on the status bar make it easy for you to keep on top of your messages, calendar events, and alarms.

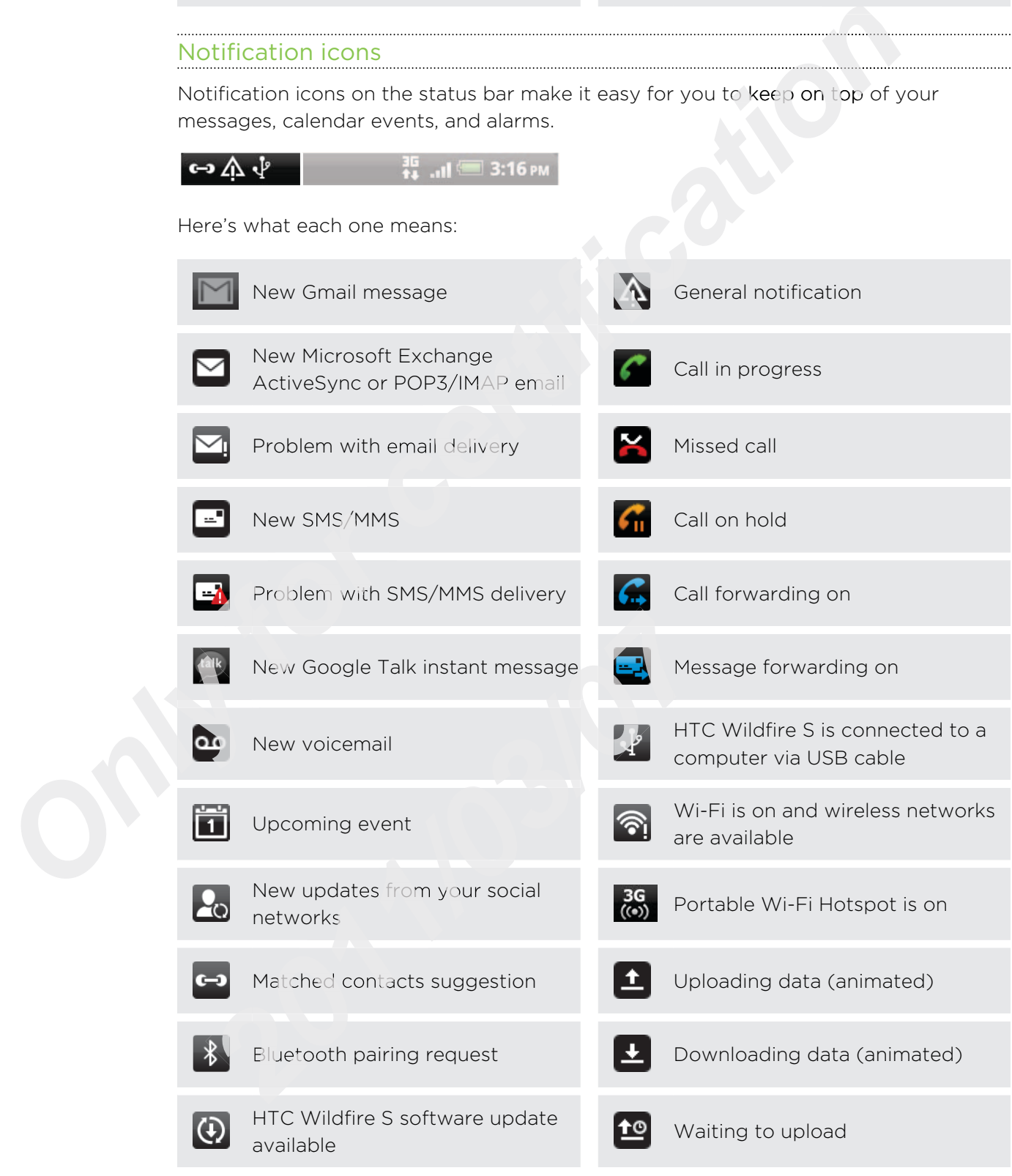

### 23 Basics

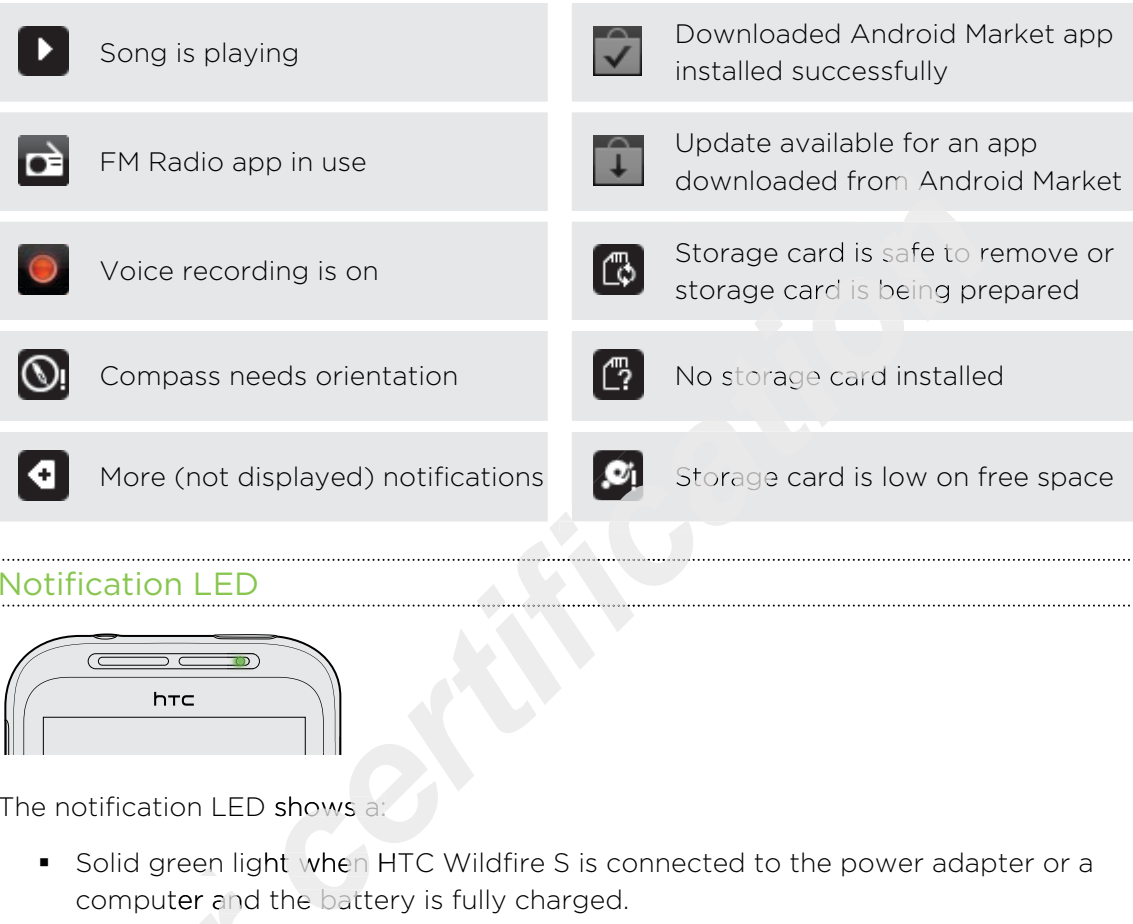

### Notification LED

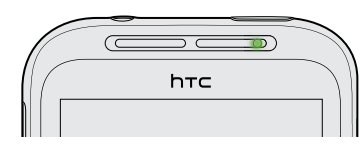

The notification LED shows a:

- Solid green light when HTC Wildfire S is connected to the power adapter or a computer and the battery is fully charged.
- **•** Flashing green light when you have a pending notification.
- Solid orange light when the battery is being charged. computer and the<br>
• Flashing green light<br>
• Solid orange light<br>
• Flashing red light<br>
• Plashing red light<br>
•
	- Flashing red light when the battery level reaches very low. Preshing red light when the battery level reaches

# Notifications panel

When you get a new notification, you can open the Notifications panel to see the message, reminder or event notification. The Notifications panel lets you quickly switch between recently-opened apps, and also lets you easily turn on settings such as Wi-Fi and Bluetooth.

To open the Notifications panel, press and hold the status bar, then slide your finger downward. **channel**, press and hold the status bar, then slide your<br> **certification control in the screen to see them all.**<br> **certifications**, you can scroll control the screen to see them all.<br> **certifications** 

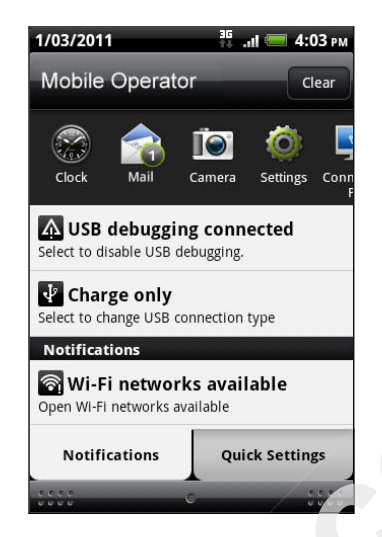

If you have several notifications, you can scroll down the screen to see them all.

You can also open the Notifications panel on the Home screen by pressing  $\boldsymbol{\Xi}$  and then tapping Notifications. **for an also open the formulation**<br>**for the property of the Notification**<br>the Notifications pan

### Switching between recently opened apps

On the Notifications panel, you can easily access up to eight apps you just recently opened.

- Press and hold the status bar, then slide your finger downward to open the Notifications panel.
- 2. In the Recent apps section, slide your finger left or right to see recently-opened apps. Franciscopened.<br>
1. Pres<br>
Noti<br>
2. In the apps<br>
100B

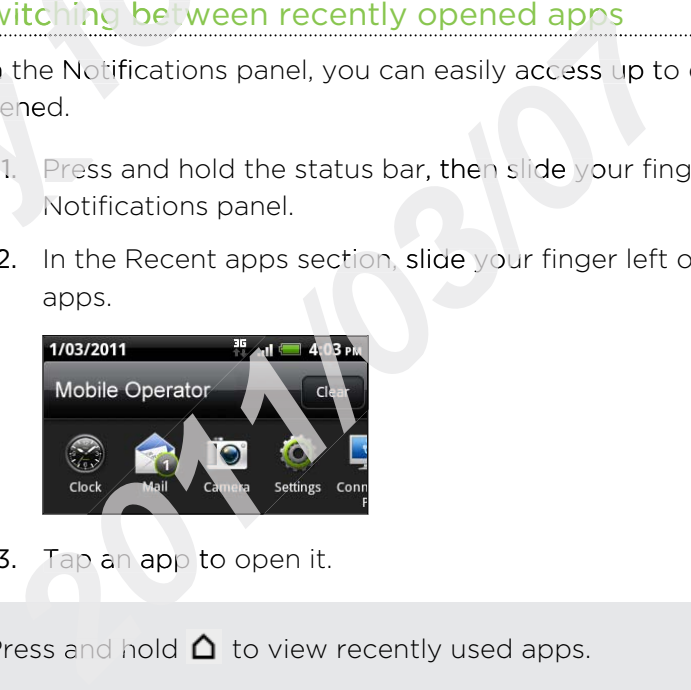

3. Tap an app to open it.

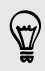

87

Press and hold  $\Delta$  to view recently used apps.

### Using Quick Settings

The Quick Settings tab lets you easily turn on Wi-Fi, Bluetooth, GPS, and more, and also provides a quick shortcut to all HTC Wildfire S settings.

- 1. Press and hold the status bar, then slide your finger downward to open the Notifications panel.
- 2. Tap the Quick Settings tab.
- 3. Tap the check box next to an item to turn it off or on.

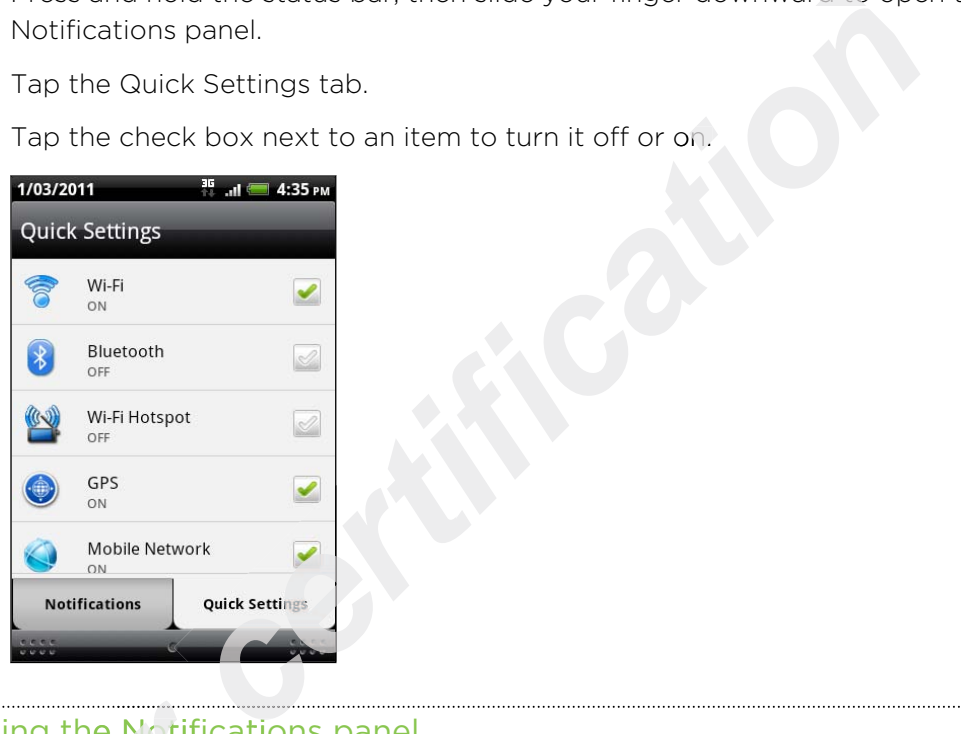

**Closing the Notifications panel<br>Press and hold the bottom bar of the screen. Or just press**  $\leftarrow$ **.** Press and hold the bottom bar of the Notifications panel, then slide your finger up the screen. Or just press  $\leftarrow$ .

Whenever you connect HTC Wildfire S to a computer using the USB cable, the Connect to PC screen opens and lets you choose the type of USB connection.

Select one of the following choices, and then tap Done:

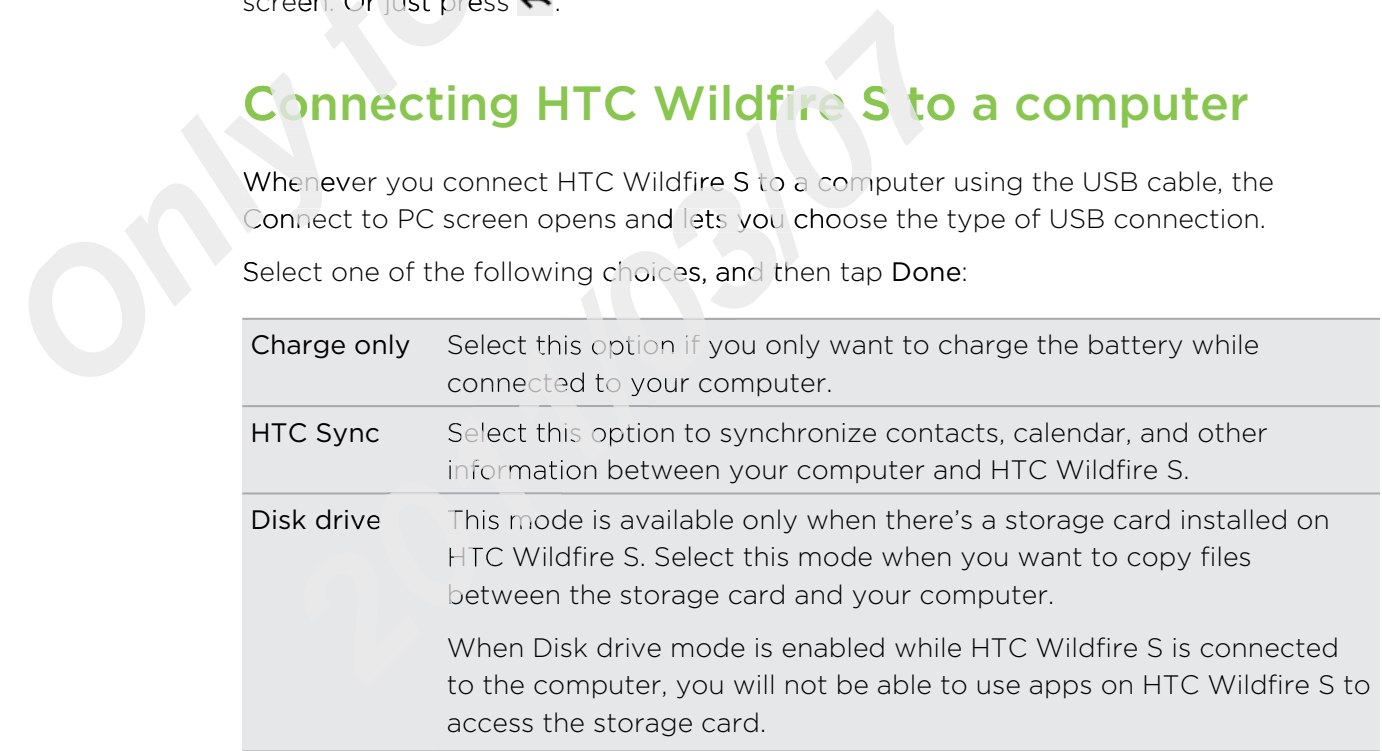

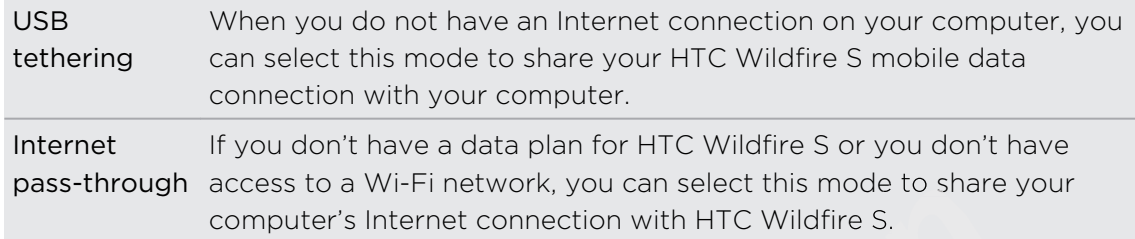

# Copying files to or from the storage card

You can copy your music, photos, and other files to the storage card.

- 1. Connect HTC Wildfire S to your computer using the supplied USB cable.
- 2. On the Connect to PC screen, tap Disk drive, and then tap Done. On your computer, the storage card is recognized as a removable disk.
- 3. Navigate to the removable disk and open it.
- 4. Do one of the following:
	- Copy the files from the computer to the storage card's root folder.
	- Copy the files from the storage card to a folder in your computer.
- 5. After copying the files, unmount the removable disk (that is, the connected HTC Wildfire S) as required by your computer's operating system to safely remove HTC Wildfire S. **contain the storage controller is the storage of the storage in the storage of the storage card.<br>
<b>es to or from the storage** card.<br> **controller** is to your computer using the supplied USB cable.<br>
Let to PC screen, tap Di
- 6. Do one of the following:
	- **Disconnect HTC Wildfire S from the computer.**
	- § If you want to keep HTC Wildfire S connected to the computer but want HTC Wildfire S to be able to access the storage card, open the Notifications panel, tap Disk drive, select an option except Disk drive, and then tap Done.

# Copying text, looking up information, and sharing HTC Wildfire S.<br>
6. Do one of the follo<br> **FRECE A**<br> **FRECE A**<br> **FRECE A**<br> **FRECE A**<br> **CODYING text,<br>
Sharing**<br>
In applications such as the proportion of the substrated and the proportional of the substrated and the proport Fundator HTC Wildfire S from the compute<br> **2011 Follow HTC Wildfire S connecte**<br> **2012 HTC Wildfire S to be able to access the stora<br>
panel, tap Disk drive, select an option except<br>
<b>2013 FOR STATE SCALE STATE SCALE STATE**

In applications such as the web browser and Mail, you can select text and choose what you want to do with it.

After selecting text, you can:

- Copy it.
- Search for it using Google Search.
- § Look it up on Wikipedia®, YouTube™, or Google Dictionary™. Wikipedia
- Get a translation of the text from Google Translate<sup>™</sup>.
- § Share the text in a new email, text, or multimedia message or in your status update on a social network.

### Selecting text

- 1. Press and hold on a word.
- 2. Drag the start and end markers to highlight the surrounding text you want to select.

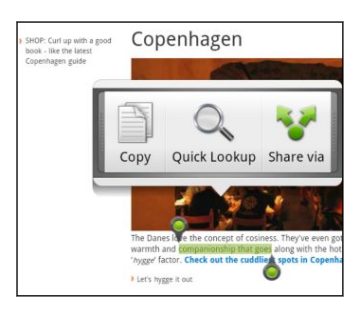

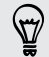

To select text in a link, press and hold the link, and then tap Copy link URL.

### Copying and pasting text

1. After you have selected the text you want to copy, tap Copy.

The selected text is then copied to the clipboard.

- 2. In a text entry field (for example while composing a message), press and hold at the point where you want to paste the text. **Produce Shares<br>
<br>
Link, press and hold the link, and then tap Copy link URL.**<br>
<br> **certification is the text would be link, and then tap Copy link URL.**<br>
<br> **certification is the text would be diploard.**<br> **field (for exampl**
- 3. Tap Paste.

# Searching or translating text rne point where you<br>
Tap **Paste.**<br> *for transland transland After you have self*

- 1. After you have selected the text you want to search for or translate, tap  $\mathbb{Q}_\ast$  .
- 2. Tap one of the following tabs: Property<br>
Property<br>
Property<br>
Property<br>
Property<br>
Property<br>
Property<br>
Property<br>
Property<br>
Property<br>
Property<br>
Property<br>
Property<br>
Property<br>
Property<br>
Property<br>
Property<br>
Property<br>
Property<br>
Property<br>
Property<br>
Property<br>
Pr

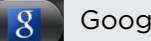

### Google Search

Look for related information using Google Search, based on the text that you selected. **2.** After you have selected the text you want to sear<br>
2. Tap one of the following tabs:<br>
2. Tap one of the following tabs:<br>
2. Google Search<br>
Look for related information using Google<br>
that you selected.<br>
2. Wikipedia<br>
L

### Wikipedia

Look for related information on Wikipedia, based on the text that you selected.

### YouTube

Look for videos on YouTube, based on the text that you selected.

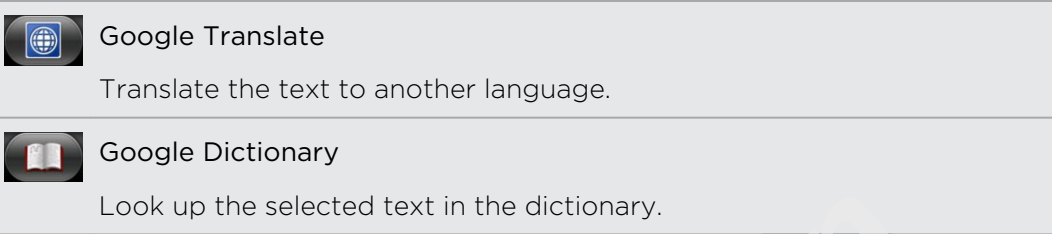

Pasting text in a new message or social network status update

- 1. After you have selected the text you want to share, tap
- 2. Choose whether to paste the selected text in a new text, multimedia, or email message or in your status update on a social network such as Twitter. Look up the selected flext in the dictionary.<br>
Pasting fext in a new message or social network status to bate<br>
1. After you have selected the text you want to stare fair.<br>
2. Choose whether to paste the selected text in a

# Personalizing

# Making HTC Wildfire S truly yours

Make HTC Wildfire S look and sound just the way you want it. Personalize it with a different wallpaper, skin, ringtone, and notification sound for events such as incoming text, email, and calendar reminders.

Tap the Personalize button **G** right on the Home screen to get started.

# Personalizing HTC Wildfire S with scenes

HTC Wildfire S becomes multiple phones in one when you use scenes. Scenes are personalized Home screen layouts that you can quickly apply. By switching between scenes, you instantly turn HTC Wildfire S into your perfect weekend phone, travel phone, work phone, or pure play phone. **c Wildfire S truly yours**<br> **cook and sound just the way you want it. Personalize it wiskin, ringtone, and notification sound for events such as in<br>
that reminders.<br>
button <b>co** right on the Home screen to get started.<br>

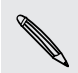

Everytime you add or modify something on the Home screen, HTC Wildfire S automatically saves your changes to the current scene selected.

### Using a preset scene

HTC Wildfire S features preset scenes, each preconfigured with a different wallpaper and collection of widgets that reflect different moments in your life. You can choose a scene that is suitable for work, play, travel, or your social life. *for a preset scene*<br> *for a preset scene*<br> *for a for a form*<br> *for a formation* of widget:<br> *for that is suitable for 2011* C Wildfire S features preset scenes, each preconfigured collection of widgets that reflect different moments<br>
2012 - Since that is suitable for work, play, travel, or your social<br>
2012 - Since your finger on the scr

- 1. From the Home screen, tap  $\bigcirc$  > Scene.
- 2. Slide your finger on the screen from right to left to select the scene you want.
- 3. Tap Apply.
- To download more scenes,  $\tan \frac{1}{2}$  > Scene > Get more. Scene that is suitable for work, plant<br>
1. From the Home screen, tap<br>
2. Slide your finger on the screen<br>
3. Tap Apply.<br>
To download more scenes, tap

### Creating a new scene

You'll start with an empty Home screen when you create a new scene.

- 1. From the Home screen, tap  $\bigcirc$  > Scene.
- 2. Press  $\equiv$  , and then tap New.
- 3. Enter a new scene name, then tap Done.
- 4. Personalize the scene by adding widgets and other elements, arranging the Home screen layout, and changing the skin or wallpaper. All of your changes will be automatically saved to this scene.

### 30 Personalizing

### Renaming a scene

- 1. From the Home screen, tap  $\begin{array}{|c|c|c|c|c|}\n\hline\n3. & \text{Scene.} \n\end{array}$
- 2. Slide your finger on the screen from right to left to select the scene you want to rename.
- 3. Press and hold a scene thumbnail, then tap Rename.
- 4. Enter a new scene name, then tap Done.

### Deleting scenes

- 1. From the Home screen,  $\tan \theta$  > Scene.
- 2. Press  $\equiv$ , and then tap Delete.
- 3. Slide your finger on the screen from right to left to browse through scenes, then tap one or more scenes you want to delete.
- 4. Tap Delete.

# Changing your wallpaper

Personalizing your wallpaper with your favorite photo is a quick and easy way to give HTC Wildfire S a fresh look. Browse the collection of wallpapers included in HTC Wildfire S or choose from photos that you have taken with the camera. You can also change your Home screen to use an animated wallpaper.<br>
1. From the Home screen, tap C<sub>i</sub> > Wallpaper.<br>
2. Tap one of the following:<br>
HTC wallpapers. Choose a preset wallpaper, then t *cene name, then tap Done.*<br> **a** scene name, then tap Done.<br> **certification CP of the SCCP of the SCCP of the SCCP of the SCCP of the SCCP of the SCCP of the SCCP of the SCCP of the SCCP of the SCCP of the SCCP of the SCCP** 

- 1. From the Home screen, tap  $\mathbb{G}^*$  > Wallpaper.
- 2. Tap one of the following:

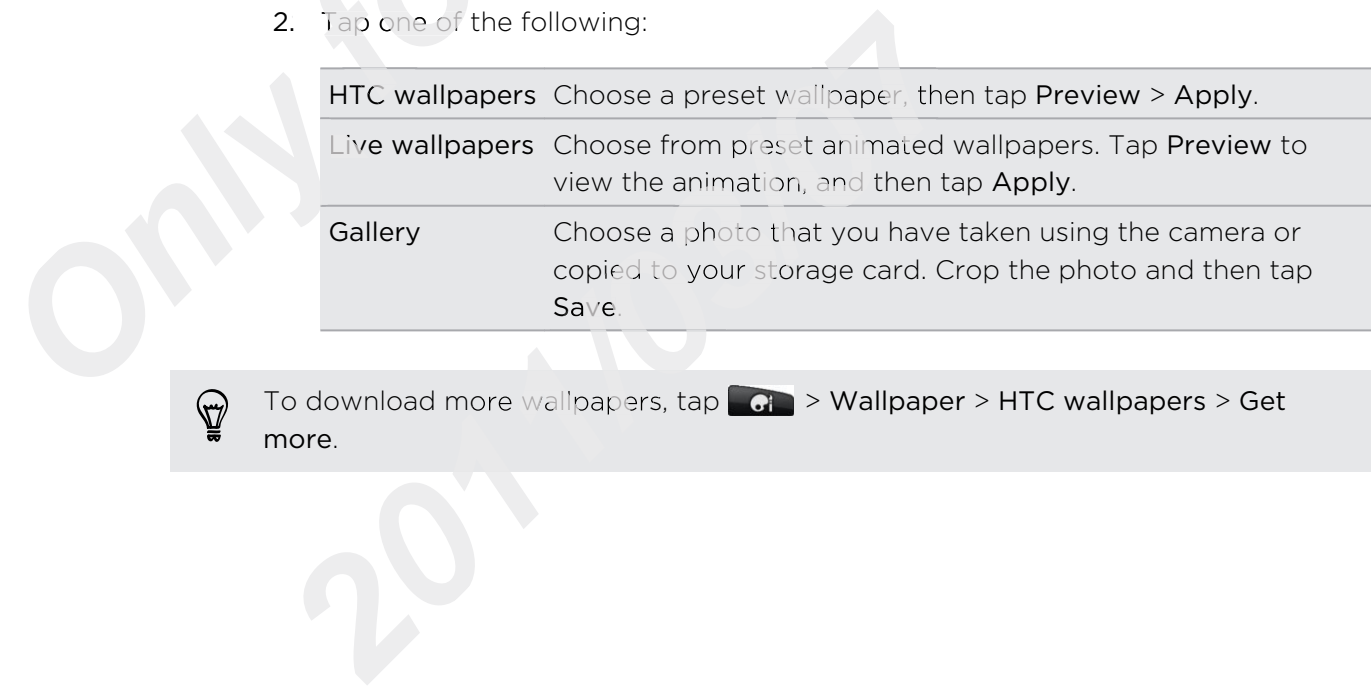

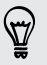

To download more wallpapers,  $\tan \mathcal{G}$  > Wallpaper > HTC wallpapers > Get more.

# Applying a new skin

Personalize beyond the Home screen by applying a new skin. Skins are set to give a different look and feel to most onscreen buttons, application screens, option menus, and other items.

- 1. From the Home screen, tap  $\sigma$  > Skin.
- 2. Slide your finger on the screen from right to left to select the skin you want.
- 3. Tap Apply.

87

To download more skins, tap  $\Box$  > Skin > Get more.

# Personalizing your Home screen with widgets

Widgets put at-a-glance important information and media content up front on your Home screen. Some widgets are already added to your Home screen for your convenience. You can add more from the available selections of widgets, or download more widgets. **certification certification certification certification certification certification certification certification certification certification certification certification certification certification** 

### Adding a widget to your Home screen

- 1. Go to a part of the Home screen where there's space to add a new widget.
- 2. Tap  $\mathbb{R}$  > Widget.
- 3. Select a widget that you want.
- 4. Most HTC widgets are available in a variety of designs and sizes to suit your needs. Slide your finger on the screen from right to left to view the different styles, and then tap Select to choose one. Go to a part of the<br>
Tap<br> *G*i > **Widge**<br>
Select a widget the<br>
Most HTC widgets<br>
needs. Slide your f 2. Bolect a widget that you want.<br>
4. Most HTC widgets are available in a variety of deserveds. Slide your finger on the screen from right t<br>
styles, and then tap Select to choose one.<br>
10 can also add widgets that allow y

You can also add widgets that allow you to quickly switch on or off certain settings such as Wi-Fi, Mobile Network, and Bluetooth. Scroll down the widgets list, tap Settings, and then tap the widget that you want. reeds. Slide your firstyles, and then tap<br>You can also add widgets<br>such as Wi-Fi, Mobile Net<br>Settings, and then tap the

### Changing the settings of a widget

You can modify basic settings of some widgets (for example, the People and Mail widgets) from the Home screen.

- 1. Press and hold a widget on the Home screen. HTC Wildfire S vibrates and you'll see a colored box around the widget. Don't lift your finger just yet.
- 2. Drag the widget to the Edit button (if it's enabled).

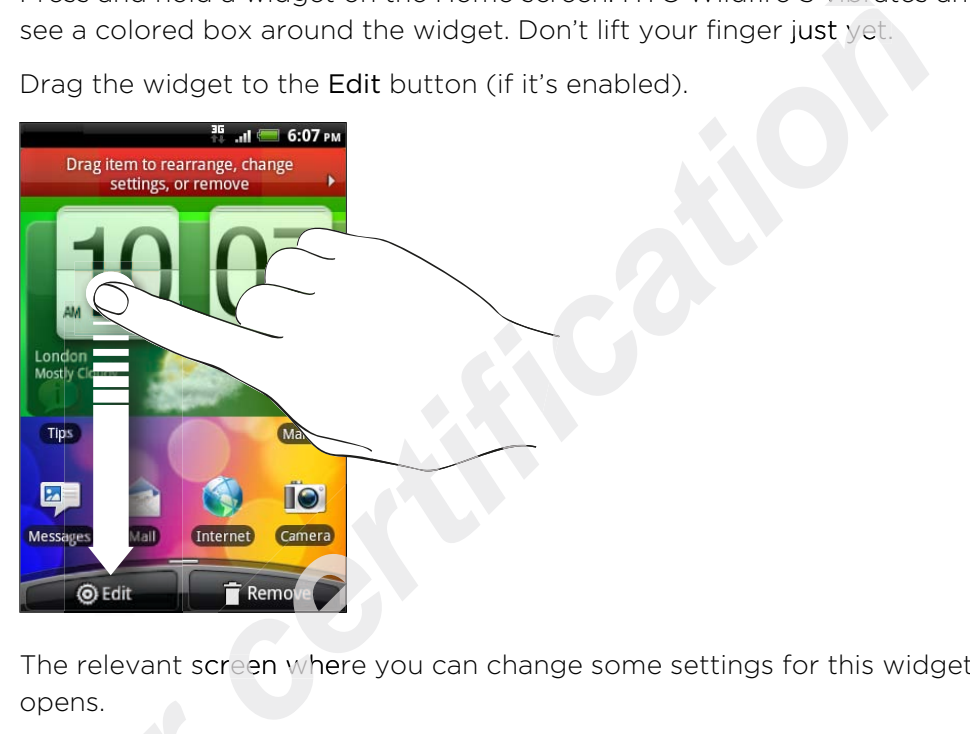

The relevant screen where you can change some settings for this widget then opens.

3. Customize the widget settings.

# Adding icons and other shortcuts on your Home screen

Place app icons on your Home screen to open apps quicker. You can also add shortcuts to settings and specific information such as a bookmarked webpage, someone's phone number, a music playlist, route directions, and many other items, to your Home screen. opens.<br>
3. Customize the wid<br> **Adding icons<br>
Home screen**<br>
Place app icons on your<br>
shortcuts to settings and<br>
someone's phone numbe<br>
your Home screen.<br>
The shortcuts available **2011 CONS and other shortcomes Starts of the Starts of the Starts of the Starts of the Starts and specific information such as a meone's phone number, a music playlist, route direct our Home screen.<br>The shortcuts availabl** 

The shortcuts available depend on the apps that are installed on HTC Wildfire S.

- 1. Go to a part of the Home screen where there's space to add a new icon or shortcut.
- 2. Tap and then tap App to add an app icon, or Shortcut to add a shortcut to a setting or information.

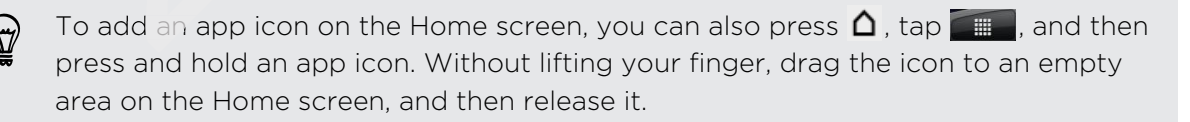

# Adding folders on your Home screen

Use folders to group related apps and other shortcuts to keep your Home screen tidy and organized. You can also add information folders that show up-to-date information such as Bluetooth received files, your Facebook phonebook, and more.

### Creating a new folder and adding items to it

- 1. Go to a part of the Home screen where there's space to add a new folder.
- 2. Tap  $\bigcirc$  > Folder.
- 3. Tap New Folder.
- 4. Press and hold an app icon or a shortcut that you want to move to the folder. HTC Wildfire S then vibrates. Don't lift your finger just yet. *certification*
- 5. Drag the app icon or shortcut and drop it on top of the folder.

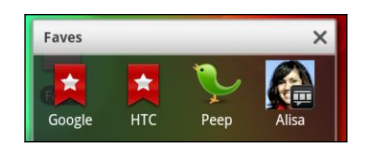

Simply tap the folder to open it so you can access the apps and shortcuts inside the folder.

### Renaming a folder

- 1. Tap the folder to open it.
- 2. Press and hold the folder window's title bar.
- 3. Enter a new folder name and then tap OK.

# Rearranging or removing widgets and icons on your Home screen 2. Press and hold the<br>3. Enter a new folder<br>**Rearranging (Searranging)**<br>**ONLY HOME SC**<br>Rearrange the widgets a<br>tems. You can also remove the mixing a widget or **2017 Amaging or removing wide**<br> **2017 Home screen**<br> **2017 Home screen**<br> **2018** Amaging a widget or icon<br> **2018** Amaging a widget or icon<br> **21.** Press and hold the widget or icon you want to mand you'll see a colored box a

Rearrange the widgets and icons on your Home screen to make room for adding more items. You can also remove widgets and icons that you don't frequently use.

### Moving a widget or icon

- 1. Press and hold the widget or icon you want to move. HTC Wildfire S vibrates and you'll see a colored box around the widget or icon. Don't lift your finger just yet.
- 2. Drag the widget or icon to a new location on the screen. You can pause at the left or right edge of the screen to drag the widget or icon onto another Home screen panel.
- 3. When the widget or icon is where you want it, lift your finger.

### Removing a widget or icon

- 1. Press and hold the widget or icon you want to remove. HTC Wildfire S vibrates and you'll see a colored box around the widget or icon. Don't lift your finger just yet.
- 2. Drag the widget or icon to the Remove button.
- 3. When the widget or icon also turns red, lift your finger.

### Rearranging the Home screen

Reorder your Home screen panels in any way that fits how you use them. For example, move the panels with frequently-used widgets, shortcuts, and folders closer to the main Home screen.

The center thumbnail in Leap view is always the main Home screen.

- 1. Pinch the Home screen to show the Leap view.
- 2. Press and hold the thumbnail of the home screen you want to move. HTC Wildfire S then vibrates. Don't lift your finger just yet.
- 3. Drag the thumbnail to its new position, and then lift your finger.

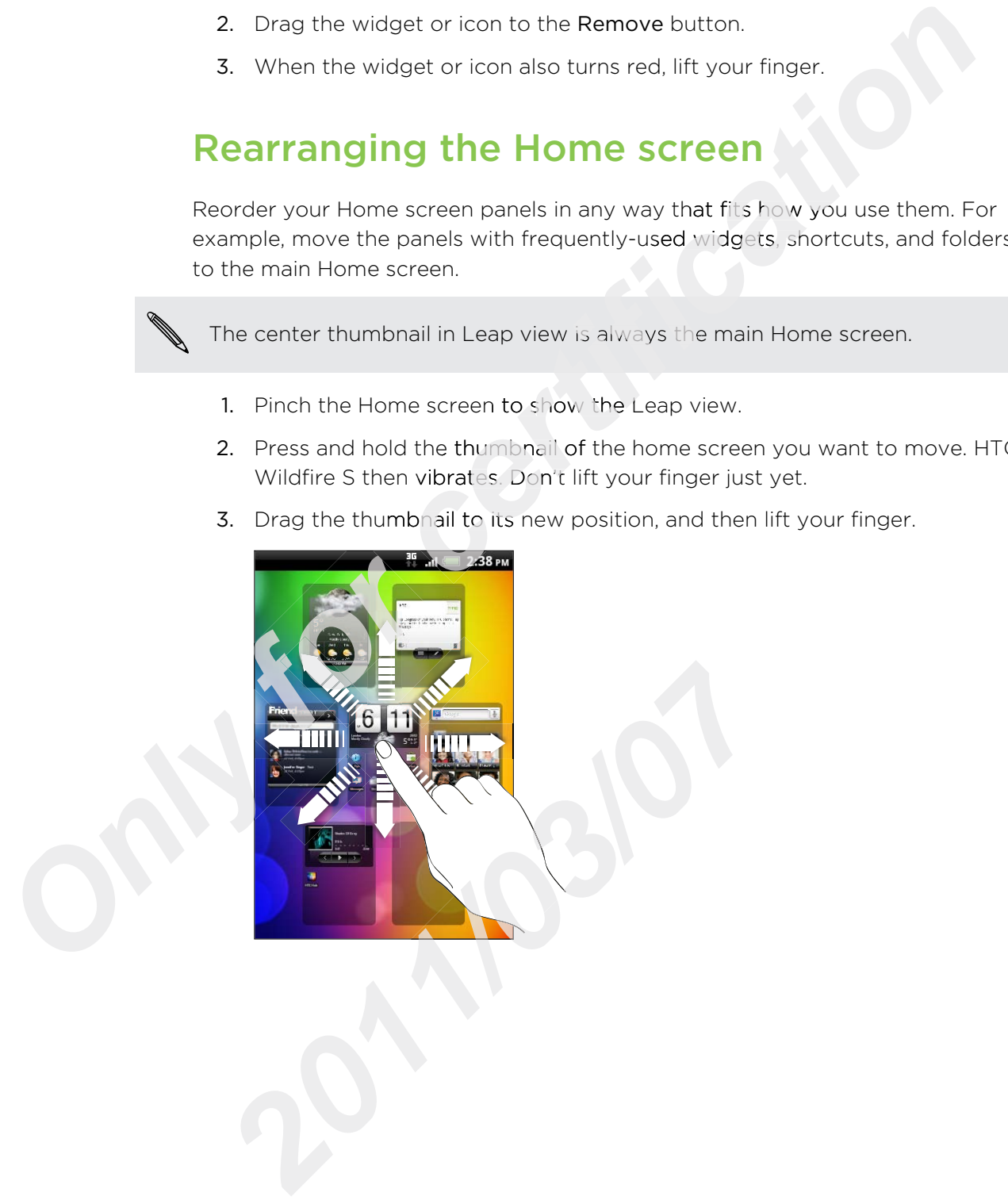

# Using sound sets

Sound sets are different collections of ringtone, notification, and alarm sounds you can use to personalize the way HTC Wildfire S alerts you. Using sound sets, you can instantly change from subtle ringtone and notification sounds while you're in the office into something fun when you're out with friends. **certification** when you're out with friends.<br> **certification of the set of the set of the set of the set of the set of the set of the set of the set of the set of the set of the set of the set of the set of the set of the** 

### Choosing a preset sound set

- 1. From the Home screen,  $\tan \theta \to$  Sound set.
- 2. On the Sound sets screen, tap a sound set name.
- 3. You can tap  $\blacktriangleright$  to listen to the different sounds for that sound set.
- 4. Tap Apply.

To download more sound sets, tap  $\bigcup_{i=1}^n S_i$  > Sound set > Get more.

### Creating a sound set

- 1. From the Home screen,  $\tan \frac{1}{2}$  > Sound set.
- 2. On the Sound sets screen, tap New sound set.
- 3. Enter a new sound set name, and then tap Done.

The newly created sound set is then added to the list of sound sets. You can assign different tones to the sound set to your preference.

### Customizing a sound set

You can customize a sound set by applying your personal choice of ringtone, notification sounds, and alarms that may be from the preset selection or your storage card (except for notification sounds).

Be sure to choose the sound set you want before changing the ringtone, notification sounds, and alarm since HTC Wildfire S automatically saves your changes to the current sound set selected. 5. Enter a new sound<br>
The newly created sound<br>
different tones to the sound<br>
Customizing a sound<br>
You can customize a sound<br>
You can customize a sound<br>
The sounds, and<br>
Card (except for notifical<br>
Be sure to choose the sub **2012**<br> **2013**<br> **2014 2014 2014 2014 2014 2014 2014 2014 2014 2014 2014 2014 2014 2014 2014 2014 2014 2014 2014 2014 2014 2014 2014 2014 2014 2014 2014 2014 2014 20** 

### Deleting sound sets

- 1. From the Home screen, tap  $\bigcirc$  > Sound set.
- 2. Press  $\equiv$  , and then tap Delete.
- 3. Tap one or more sound sets you want to delete.
- 4. Tap Delete.

# Changing your ringtones and alarms

Change your ringtones, notification sounds, and alarms to suit your mood or lifestyle. Your changes are saved in the sound set that is currently loaded, overwriting its settings.

### Changing the ringtone

- 1. From the Home screen, tap  $\mathcal{C}_i$  > Ringtone.
- 2. Scroll through the available ringtones and tap the ringtone you want to use. The ringtone briefly plays when selected.
- 3. If the audio file is on your storage card, tap New ringtone, select the item you want to import to the Ringtones list, then tap OK.
- 4. Tap Apply.

### Changing notification sounds

- 1. From the Home screen, tap  $\mathcal{X}_{\mathbf{G}}$  > Notification sound.
- 2. Choose the type of notification that you want to change.
- 3. Scroll through the available tones and tap the item you want to use. A sample tone briefly plays when selected. **formally the ringtone**<br> **form** the Home screen, tap **and the Properties Compare Screen Screen Screen Screen Screen Screen Screen Screen Screen Screen Screen Screen Screen Screen Screen Screen Screen Screen Screen Screen S**
- 4. Tap Apply.

Although you can't import notification sounds from your storage card, you can tap Get more to download more audio files from HTC Hub.

### Changing the alarm sound

- 1. From the Home screen,  $\tan \theta \rightarrow \text{Alarm}$ .
- 2. Scroll through the available tones and tap the item you want to use. A sample tone briefly plays when selected. **Changing the alarm sound**<br>
1. From the Home screen, tap<br>
2. Scroll through the available<br>
tone briefly plays when sele<br>
3. If the audio file is on your st<br>
to import to the Alarms list,<br>
4. Tap Apply. **Example 18 determined these determined these transformation**<br> **2.** Scroll through the available tones and tap the iter<br>
tone briefly plays when selected.<br> **3.** If the audio file is on your storage card, tap New a<br>
to impo
	- 3. If the audio file is on your storage card, tap New alarm, select the item you want to import to the Alarms list, then tap OK.
	- 4. Tap Apply.

# Rearranging or hiding application tabs

You can rearrange the tabs at the bottom of some apps to prioritize the types of information you frequently use or remove the tabs you don't really need.

1. Open an app that has the usual tabs at the bottom of its screen (for example, the library screen in Music).

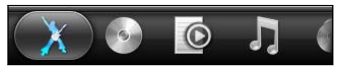

- 2. Press and hold a tab. When the screen changes and shows you an empty area, lift your finger.
- 3. Do any of the following:

Move a tab Press and hold the tab you want to move, and then drag it to its new position. Remove a tab Press and hold a tab you want to hide, then drag it up. When you see a colored box, lift your finger. *certification* 

4. When you're done, press  $\leftarrow$ .

### Adding a tab back

- 1. Open the app from which you previously removed some tabs.
- 2. Press and hold a tab. When the screen changes and shows you some of your hidden tabs, lift your finger.
- 3. Press and hold the tab you want to show, then drag it down to where you want to position it again.

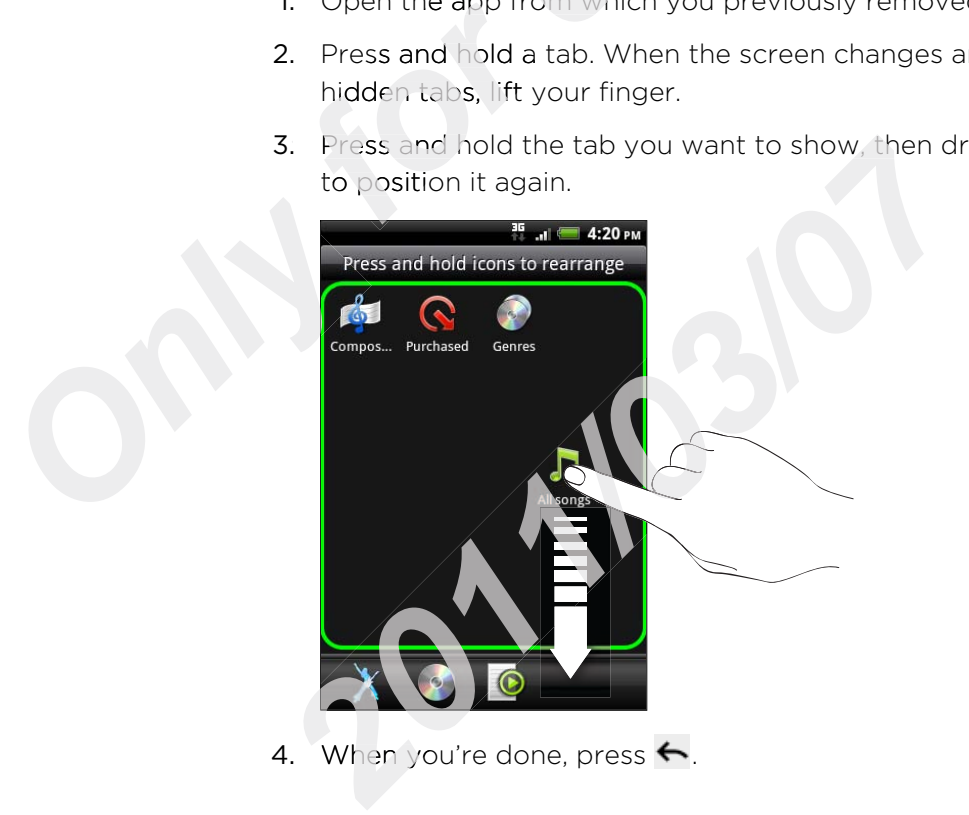

4. When you're done, press  $\leftarrow$ .

# Phone calls

# Different ways of making calls

Besides making calls from the phone dialer screen on HTC Wildfire S, you can tap a number in a text message or email to call, or press a single number on the phone dialer to quickly call a contact.

Most SIM cards come with a PIN (personal identification number) set by your mobile operator. If you're asked for a PIN, enter it and then tap OK. If you enter the wrong PIN three times, your SIM card is blocked. Don't worry. Just contact your mobile operator and ask for the PUK (PIN Unblocking Key). **comparison in the phone dialer screen on HTC Wildfire S, you can ssage or email to call, or press a single number on the phone a contact.**<br>The with a PIN (personal identification number) set by your you're asked for a PIN

# Making a call on the Phone dialer screen

You can either dial a number directly, or use the Smart dial feature to search and call a stored contact or a number from your call history.

- 1. On the Home screen, tap Phone.
- 2. Begin entering the first few digits of a phone number or characters of a contact name on the phone keypad. The Phone dialer screen then displays a list of matching numbers and names. On the Home scree<br>Begin entering the<br>name on the phone<br>matching numbers<br>you enter a wrong di

If you enter a wrong digit or letter, tap  $|\cdot|$  to delete it. To erase the entire entry, press and hold  $[$   $\leftarrow$   $]$ .

- 3. Tap  $\mathbb{F}$  to close the phone keypad and to see if there are more matching numbers or contacts.
- 4. To browse through the filtered list, flick through the list or slide your finger up or down the list slowly. *Only* If you enter a wrong digit or letter, tap<br>press and hold **I**<sup>↓</sup>.<br>3. Tap <sup>■</sup> to close the phone keypac<br>numbers or contacts.<br>4. To browse through the filtered list<br>down the list slowly.<br>5. To place a call, do one of
	- 5. To place a call, do one of the following:
		- Tap a phone number or contact from the list.
		- After entering a complete number, tap Call.
- § To call a different phone number associated with the contact, you can tap  $\mathbb{E}$  at the right side of the contact name. On the contact details screen, tap the number you want to call. *2012* matching numbers and names.<br> **2013** you enter a wrong digit or letter, tap [<sup>14</sup>] to delete it.<br> **2023** 7 ap <sup>11</sup> to close the phone keypad and to see if the numbers or contacts.<br> **21.** To browse through the filter

While dialing or when the call is in progress, the status bar displays the call in progress  $\alpha$ .

### What is Smart dial?

The phone dialer's Smart dial feature makes it quick and easy for you to place a call.

Simply enter the phone number or first few letters of the person's name you want to call. Smart dial automatically searches and filters your contacts list (stored on your phone, SIM card, and online accounts such as Google Account and Exchange ActiveSync) and the phone numbers from the call history.

## Using Speed dial

Use Speed dial to call a phone number with a single tap. For example, if you assign a contact's number to the number 2 key, you can just press and hold 2 to dial the number. *c* online accounts such as Google Account and Exchange<br> *certification comments* from the call history.<br> **colonization is a** change tap. For example, if you as<br>
the number 2 key, you can just press and hold 2 to dial th<br>

The number 1 key is generally reserved for your voicemail. Press and hold this key to call voicemail and retrieve your voicemail messages.

### Assigning a speed dial key

- 1. On the Home screen, tap Phone.
- 2. Press  $\equiv$  , and then tap Speed dial > Add new.
- 3. Enter the name of the contact you want to add. When the name comes up in the list, tap the name.
- 4. On the Speed dial screen, choose the phone number of the contact to use, and a speed dial key to assign. *for the list, tap the narcon the Speed dial speed dial key to a Tap Save.*
- 5. Tap Save.

### Calling a phone number in a text message

1. Tap the phone number within the message.

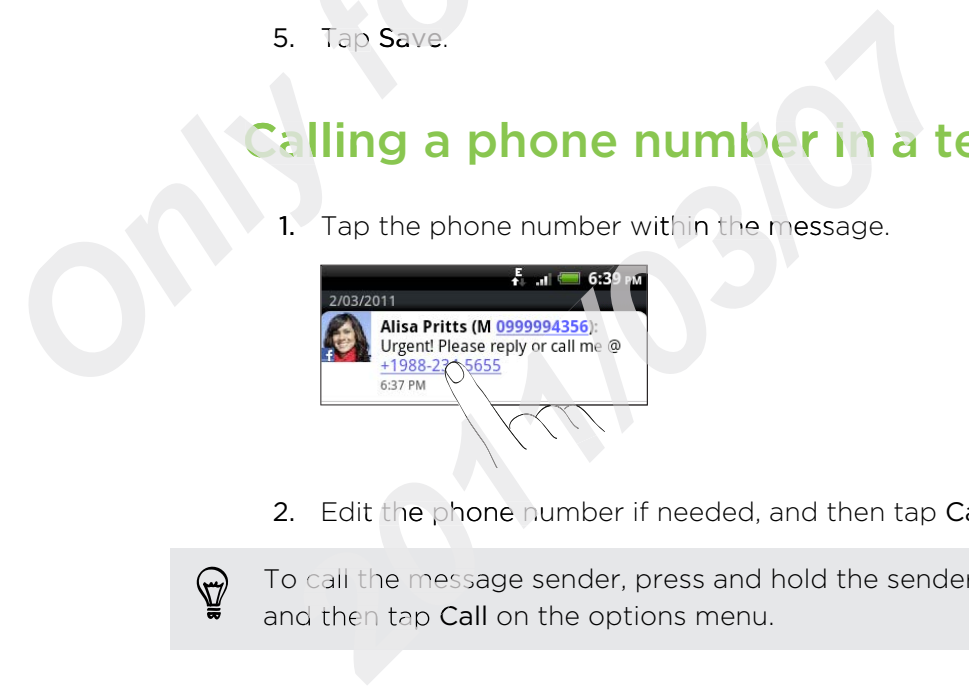

2. Edit the phone number if needed, and then tap Call.

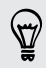

To call the message sender, press and hold the sender or the received message, and then tap Call on the options menu.

# Calling a phone number in an email

Want to call a number that's in an email? No problem. Numbers of at least 5 digits along with any of the following are recognized as phone numbers:

- § Numbers starting with a plus sign (+). For example, +1-987-654-32 1 or +198765432 1.
- § Numbers starting with an area or country code enclosed in a parenthesis. For example, (02)98765432 1 or (02)987-654-32 1.
- § Numbers separated by dashes. For example, (02)-987-654-32 1 or 0987-654-32 1. ing with a plus sign (+). For example, +1-987-654-32 1 or<br>
ing with an area or country code enclosed in a parenthesis<br>
98765432 1 or (02)987-654-32 1.<br>
rated by dashes. For example, (02)-987-654-32 1 or 0987-<br>
ody, tap the
- 1. In the email body, tap the phone number.
- 2. Edit the phone number if needed, and then tap Call.

# Making an emergency call

In some regions, you can make emergency calls from HTC Wildfire S even if you don't have a SIM card installed or your SIM card has been blocked.

- 1. On the Home screen, tap Phone.
- 2. Dial the international emergency number for your locale (for example, 000), and then tap Call.

Additional emergency numbers may be included in your SIM card. Contact your mobile operator for details.

If you've enabled but forgotten your lock screen password, lock pattern, and/or the SIM lock, you can still make emergency calls by tapping Emergency call on the screen. then tap Call.<br>
Additional emergency<br>
mobile operator for de<br>
If you've enabled but for<br>
SIM lock, you can still ma Pour Sperats Terratame.<br>
Pour Verenabled but forgotten your lock screen password lock, you can still make emergency calls by tapping<br> **2012** 

# Receiving calls

When you receive a phone call from a contact, the Incoming call screen appears.

You can use the polite ringer and pocket mode features for receiving calls. To find out how, see Changing sound settings on page 173.

### Answering a call

To answer a call:

- Tap Answer.
- **•** If the display is off when you get a call, the Lock screen appears. Drag the bar that shows the caller name or number downward.

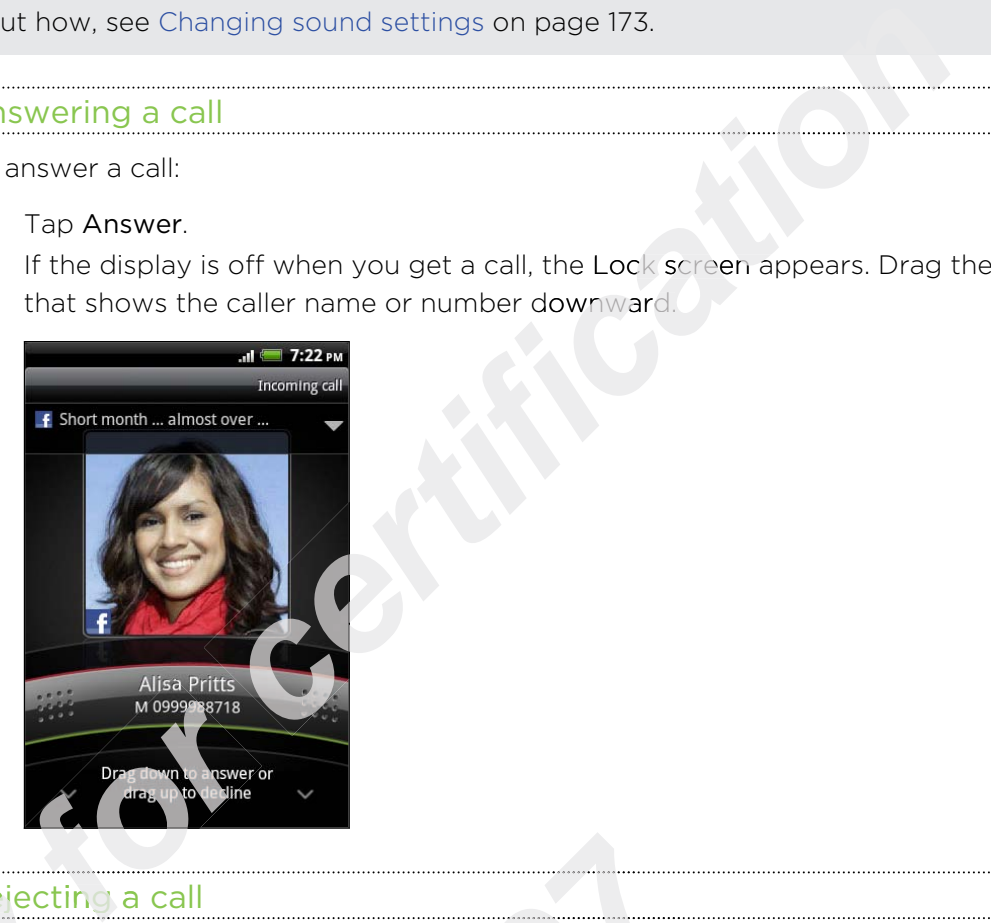

### Rejecting a call

Do one of the following:

- § Tap Decline.
- **If the display is off when you get a call, drag the bar upward on the Lock screen,** or press  $\equiv$  and then tap Decline. **Prejecting**<br>
Do one of<br> **CONFING TRACK**<br> **CONFING TRACK**<br> **CONFING TRACK**<br> **CONFING TRACK 2011**<br> **2012**<br> **2013 2013**<br> **2013 2013 2013 2013 2013 2014 2014 2014 2015**<br> **2023 2023 2024 2025**<br> **2023 2024 2025 2025**<br> **2024 2025 2025 2025 2025 2025 2025 2025 2025 2025** 
	- To reject the call and send a text message, press  $\equiv$  , and then tap Send message.

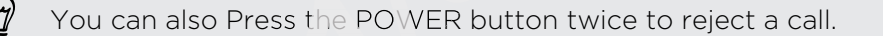

### Changing the text message to send out for rejected calls

- 1. On the Phone dialer screen, press  $\equiv$  .
- 2. Tap Settings > Edit default message.
- 3. Enter the new message, and then tap OK.

### Muting the ringing sound without rejecting the call

Do one of the following:

- Press the VOLUME DOWN or VOLUME UP button.
- Press the POWER button.
- Place the phone face down on a level surface.

If the phone is already facing down, the phone will still ring when there are subsequent incoming calls.

### HTC Caller ID

Everytime you make a call or your friend gives you a ring, you get to see your friend's latest status update from social networks like Facebook or Twitter right on the call screen. You also won't miss people's birthdays. You'll see a birthday reminder, if your friend's birthday will occur sometime within the next seven days. Face down on a level surface.<br>
Adv facing down, the phone will still ring when there are<br>
ing calls.<br> **certification contains the phone will still ring when there are**<br> **certify and a call or your friend gives you a ring** 

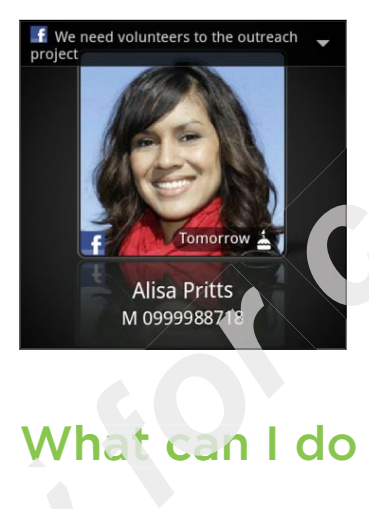

# What can I do during a call?

When a call is in progress, use the buttons onscreen to mute or unmute the microphone or to turn the speakerphone on or off. You can also press  $\equiv$  and choose whether to add a call, place the call on hold, mute the microphone, and more. When a call is in progress, use the buttons onscreen to mute or unmum<br>incrophone or to turn the speakerphone on or off. You can also press<br>whether to add a call, place the call on hold, mute the microphone, an<br>putting a ca **2012 2013 2014 2014 2014 2014 2014 2014 2014 2014 2014 2014 2014 2014 2014 2014 2014 2014 2014 2014 2014 2014 2014 2014 2014 2014 2014 2014 2014 2014 2014 2014** 

### Putting a call on hold

- 1. Press  $\boldsymbol{\Xi}$  and then tap H**old** to put the call on hold. When you put a call on hold, the status bar displays the hold call icon  $\int_0^{\cdot}$ .
- 2. Press  $\equiv$ , and then tap Unhold to resume the call.

### Switching between calls

If you're already on a call and accept another call, you can choose to switch between the two calls.

- 1. When you receive another call, tap Answer to accept the second call and put the first call on hold.
- 2. To switch between the calls, tap the person you want to talk to on the screen.

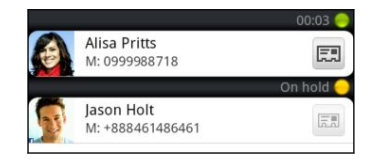

3. To end the current call and return to the other call, tap End call.

### Turning the speakerphone on during a call

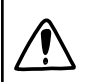

To decrease potential damage to your hearing, do not hold your phone against your ear when the speakerphone is on.

Do one of the following:

- **Filip your phone over during a call (be sure that Flip for speaker is selected in**  $> \Xi >$  Settings > Sound). **contained**<br> **contained**<br> **contained**<br> **contained**<br> **contained**<br> **contained**<br> **contained**<br> **contained**<br> **contained**<br> **contained and return to the other call, tap End call.<br>
<b>kerphone on during a call**<br> **contained a** call<br>
- $\bullet$  On the call screen, tap  $\Box$ .

The speakerphone icon  $\bullet$  appears in the status bar when the speakerphone is on.

To turn the speakerphone off, just flip the phone over again, facing it up. Or tap  $\blacktriangleleft$ again. speakerphone icon<br>urn the speakerphone<br>n.<br>iing the micropho

Muting the microphone during a call

On the call screen, tap  $\mathbb{R}^n$  to toggle between turning the microphone on or off. When the microphone is turned off, the mute icon  $\Psi$  appears in the status bar. Muting the microp<br>
On the call screen, tap<br>
When the microphone<br>
Ending a call<br>
Do one of the followine **2011**<br> **2011**<br> **2014**<br> **2014**<br> **2015**<br> **2016**<br> **2017**<br> **2016**<br> **2017**<br> **2018**<br> **2017**<br> **2018**<br> **2018**<br> **2018**<br> **2018**<br> **2018**<br> **2018**<br> **2018**<br> **2018**<br> **2018**<br> **2018**<br> **2018**<br> **2018**<br> **2018**<br> **2018**<br> **2018**<br> **2018**<br> **2018** 

### Ending a call

Do one of the following to end the call:

■ On the call screen, tap End call.

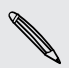

If the phone display is off, press POWER to turn on the screen so you can tap End call.

- Slide open the Notifications panel, then tap  $\bigcap$ .
- **•** If you are using the provided wired headset, press the button to end the call.

If the phone number of the person who called is not in your contacts list, you can choose to save the number to your contacts list after you hang up.

# Setting up a conference call

Conference calling with your friends, family, or co-workers is easy. Make the first call (or accept a call), and then simply dial each subsequent call to add it to the conference.

- Make sure your SIM card is enabled with conference calling service. Contact your ¤ mobile operator for details.
	- 1. Make a call to the first conference call participant.
	- 2. When connected, press  $\equiv$ , tap Add call, and then dial the number of the second participant. The first participant is put on hold when you dial the second participant.
	- 3. When connected to the second participant, tap merge  $\lambda$ .
- 4. To add another participant to the conference call, tap  $\mathbf{C}$  on the conference call screen, and then dial the number of the contact you want to invite to the conference call. *c* and is enabled with conference calling service. Contact if details.<br> *ced*, press  $\equiv$ , tap Add call, and then dial the number of the pant. The first participant is put on hold when you dial the eded to the second par
	- 5. When connected, tap  $\uparrow$  to add the participant to the conference call.
	- 6. To talk to a person in the conference call in private, tap  $\heartsuit$  and then select Private call on the options menu.
	- 7. When finished, tap End call.

# Internet calls

When you're connected to a Wi-Fi network, you can make and receive calls through an Internet calling account. **Internet calls**<br>
When you're connected<br>
an Internet calling accourance and internet calling and internet connected<br>
Before you add an Internet calling service the 1. From the Home sc<br>
2. Under Internet call **2014 2014 2014 2025 2026 2026 2026 2026 2026 2026 2026 2026 2026 2026 2026 2026 2026 2026 2026 2026 2026 2026 2026 2026 2026 2026 2026 2026 2026 2026 2027 202** 

### Adding an Internet calling account

Before you add an Internet calling account, make sure that you've registered with an Internet calling service that supports voice calls over Session Initiation Protocol (SIP).

- 1. From the Home screen, press  $\equiv$  , and then tap Settings > Call.
- 2. Under Internet call settings, tap Accounts.
- 3. Tap Add account.
- 4. Enter your account details.
- 5. Press  $\leftarrow$  to save your account.
- 6. To set your phone to receive Internet calls on your added account, tap the Receive incoming calls check box.

### Making an Internet call

Make an Internet call to either your contact's Internet calling account or phone number.

Internet calls to phone numbers may incur additional fees or may not be supported 口 by your mobile operator.

Call any of the following:

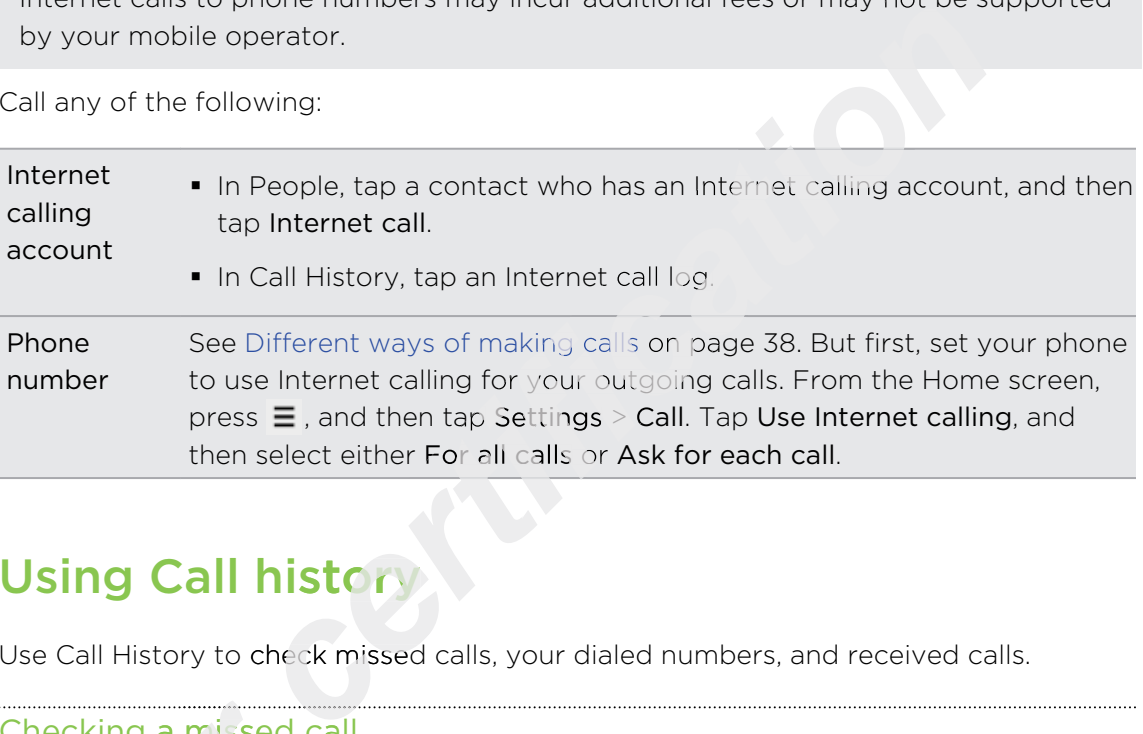

# Using Call history

Use Call History to check missed calls, your dialed numbers, and received calls.

# Checking a missed call **for a missed c**<br>will see the missed of<br>Slide open the Not<br>To return the call, t

You will see the missed call icon  $\blacksquare$  in the status bar when you miss a call.

- 1. Slide open the Notifications panel to check who the caller is.
- 2. To return the call, tap the missed call notification. Then tap the caller's name or number on the Call History screen. 2. To r<br>
num<br>
mum<br>
Checking<br>
From the I

### Checking calls in the Call History

From the Home screen,  $\tan \theta$  > Call History.

You can also tap  $\Box$  on the phone dialer screen.

On the Call History screen, you can:

- Tap a name or number in the list to call.
- **•** Press and hold a name or number in the list to display the options menu.
- $\bullet$  Tap  $\mathbb{D}$  to check only the call history of a particular contact.
- **Press**  $\Xi$ **, then tap View to display just a particular type of calls such as missed** calls or outgoing calls. 1. Slide open the Notifications panel to check who t<br>
2. To return the call, tap the missed call notification.<br>
number on the Call History screen.<br>
<u>**2012**</u> **2012 2013 2013 2014 2014 2014 2014 2014 2014**

### Adding a new phone number to your contacts from Call History

- 1. On the Call History screen, press and hold the phone number that you want to save, and then tap Save to People.
- 2. Choose whether to create a new contact or save the number to an existing contact on your phone.
- 3. Do any of the following:
- § When creating a new contact, enter the contact name, contact type, and other information in the blank contact record that appears. The phone number is automatically added to the mobile field in the phone section. To store it as another type of number, for example a home number, tap the Mobile button. **change to the set of the contact of the set of the set of the set of the set of the set of the set of the set of the set of the set of the set of the set of the set of the set of the set of the set of the set of the set o** 
	- When saving the number to an existing contact, tap a contact stored on your phone, and then select the number type.
- 4. Tap Save.

### Clearing the Call History list

On the Call History screen, do one of the following:

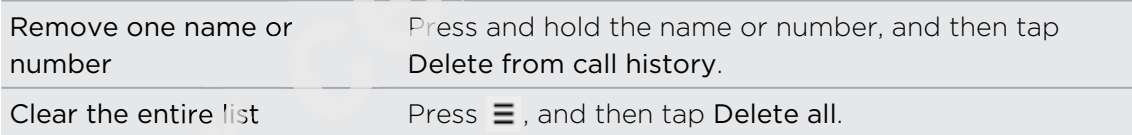

# Using Home dialing *for the entire list*<br>*for a form* **of the vouting on a trip at<br><b>***form* on a trip at

When you're on a trip abroad, it's easy to dial friends and family from home.

Your home country code is automatically added when you make calls while roaming.

- 1. On the Home screen, tap Phone.
- 2. Enter the phone number from your home country that you wish to call.

If you enter a leading zero, it will be removed. If you enter a plus (+) sign before the phone number, your phone will dial normally. When you're on a trip abroad, i<br>
Your home country code is aut<br>
1. On the Home screen, tap<br>
2. Enter the phone number<br>
If you enter a leading zero, it<br>
phone number, your phone w *2011/03/07*

The Home Dialing screen opens and shows the country code to be added before the phone number.

- 3. If you want to change the country code, choose the country that you want from the country selection box.
- 4. Tap Done, and then place the call.